# はじめに

【推奨環境】

このレポート上に書かれている URL はクリックできます。できない場合は最新の AdobeReader をダウンロードしてください。(無料)

<http://www.adobe.co.jp/products/acrobat/readstep2.html>

#### 【著作権について】

このレポートは著作権法で保護されている著作物です。 下記の点にご注意戴きご利用下さい。

このレポートの著作権は作成者に属します。

著作権者の許可なく、このレポートの全部又は一部をいかなる手段においても複製、 転載、流用、転売等することを禁じます。

このレポートの開封をもって下記の事項に同意したものとみなします。

このレポートは秘匿性が高いものであるため、著作権者の許可なく、この商材の全部 又は一部をいかなる手段においても複製、転載、流用、転売等することを禁じます。 著作権等違反の行為を行った時、その他不法行為に該当する行為を行った時は、関係

法規に基づき損害賠償請求を行う等、民事・刑事を問わず法的手段による解決を行う 場合があります。

このレポートに書かれた情報は、作成時点での著者の見解等です。著者は事前許可を 得ずに誤りの訂正、情報の最新化、見解の変更等を行う権利を有します。

このレポートの作成には万全を期しておりますが、万一誤り、不正確な情報等があり ましても、著者・パートナー等の業務提携者は、一切の責任を負わないことをご了承 願います。

このレポートを利用することにより生じたいかなる結果につきましても、著者・パー トナー等の業務提携者は、一切の責任を負わないことをご了承願います。

# **SeeSaa** ブログの作成

# (1)作 成 について

初めての方は何をどうやって書けばいいのか わからないと 思いますので、わからない方はこれから書く文章等をそのままマネ して戴いてもOKです。

できるだけあなたの文章で記載していただきたいです。

これから各サイトにも登録をしていきますが、本書では後の作業で 本書で登録をしたサイトを使って説明していきますので、まだ登録のしていな いサイトがあれば登録することをお薦めします。

では始めましょう。

#### (2)サイト登 録

作成をスムーズに行うためには、ここから順番に作業をしていって ください。

飛ばして進めますと、行ったり来たりしないといけなくなります。

これから登録していくところはすべて無料登録です。

登録する際に銀行口座を記入するのですけど、ネット銀行口座の開設を申し込 んだ方で手続きがまだ完了していない方は、現在お手持ちの銀行口座でいいで すよ。

後から、どのサイトでも登録情報の場所から後で変更できますから 安心してください。

登録したサイトはコンテンツの【自由形式】の箇所に設定します。

まず、登録を済ませましょう。

各サイトの登録の手順は、今までの作業の中で登録してきた手順と 内容はそんなに変わりはありませんし簡単ですので、もう登録手順はおわかり になったと思いますので、ここからは登録手順の詳細な図解解説は省略させて いただきます。

# ■オレンジトラフィック

●アクセスアップには必要不可欠です。 ●無料登録(老舗サイト) ●いろんなイベントがあります。

#### オレンジ [トラフィック無料登録](http://orange-park.jp/?ref=39695%22%20target=%22_blank%22) ←クリック

上記サイト名をクリックして下図の【オレンジ トラフィック】の サイトに移動します。

#### 下図の画面がでてきます。

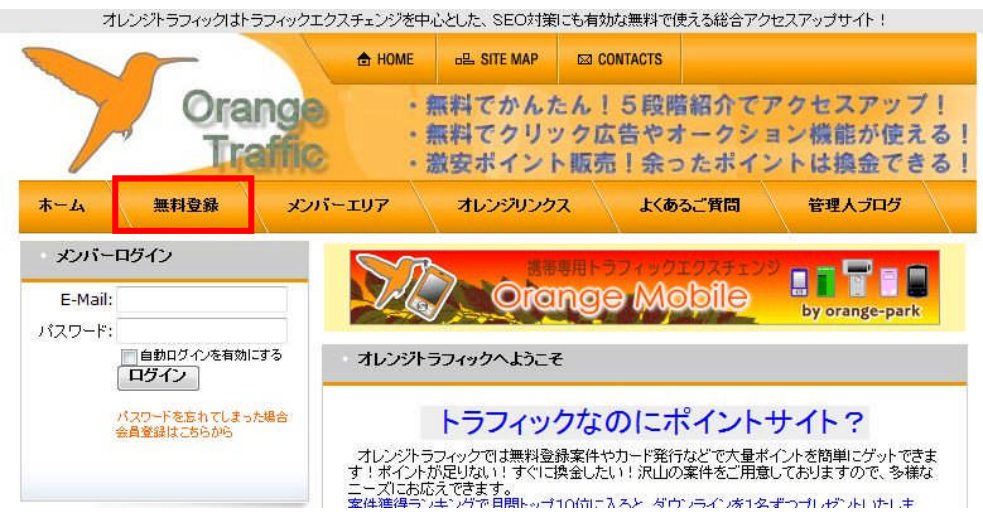

赤枠の【無料登録】をクリックします。

下図の画面に変わります。

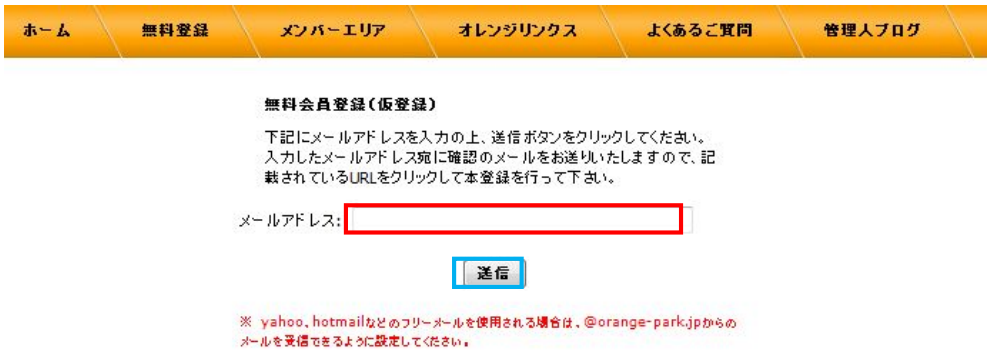

赤枠の個所にメールアドレス(フリーメールでOK)を記入して 青枠の【送信】をクリックします。

サイト側から先程登録したメールアドレス宛てにメールが届きますので、本登 録を行ってください。

本登録が完了したら次へ進みましょう。

#### ■WebDo

●ASPサイトです。

●無料登録

●物販・電子書籍

# [WebDo無料登録](http://webdo.co.jp/aff/?com=aff&ai=10008840%22%20target=%22_blank%22) ←クリック

上記サイト名をクリックして下図の【WebDo】のサイトに移動します。

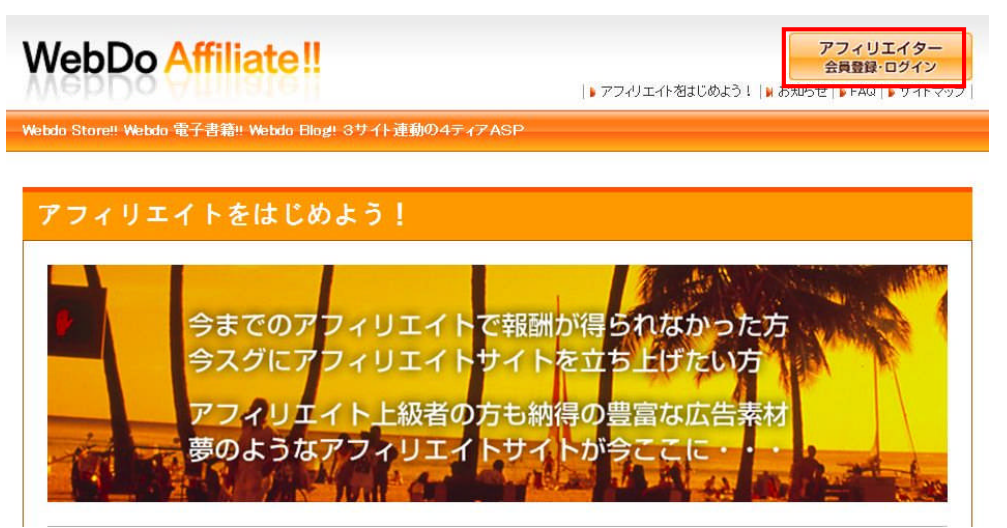

# 赤枠の【アフィリエイター会員登録・ログイン】をクリックします。

下図の画面にかわります。

# **WebDo Affiliate!!**

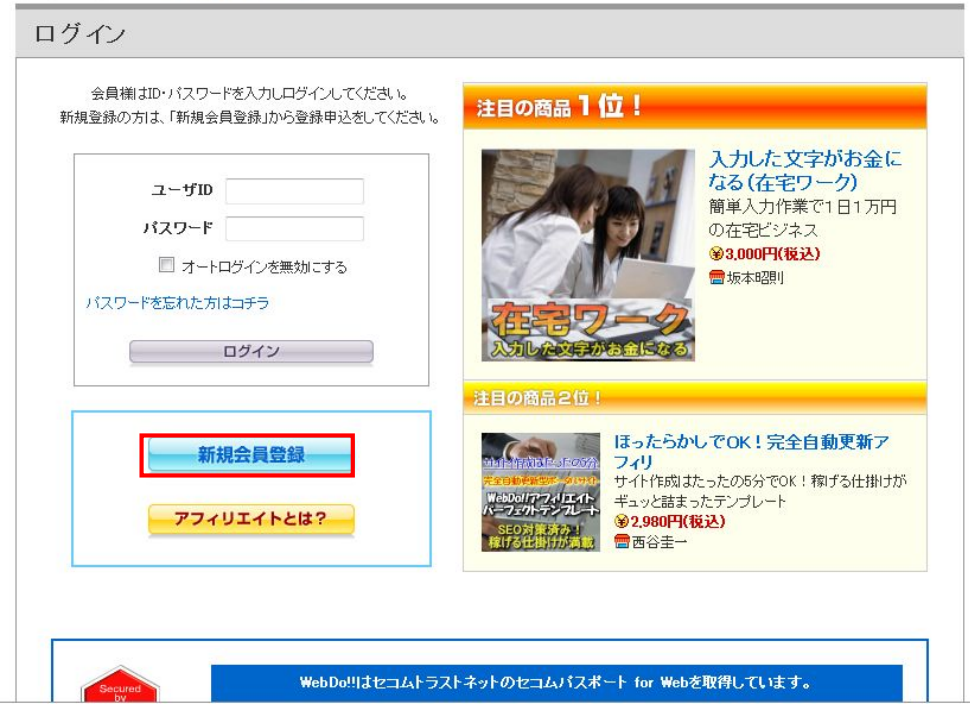

# 赤枠の【新規会員登録】をクリックします。

下図の画面にかわります。

# **WebDo Affiliate!!**

#### 無料会員登録

WebDoのサービスをご利用いただくには、全サービスで共通のユーザIDを作成する必要があります(無料)。ユーザ登録をすることで利用可能になる<br>サービスについて詳しくは、こちらをご覧ください。

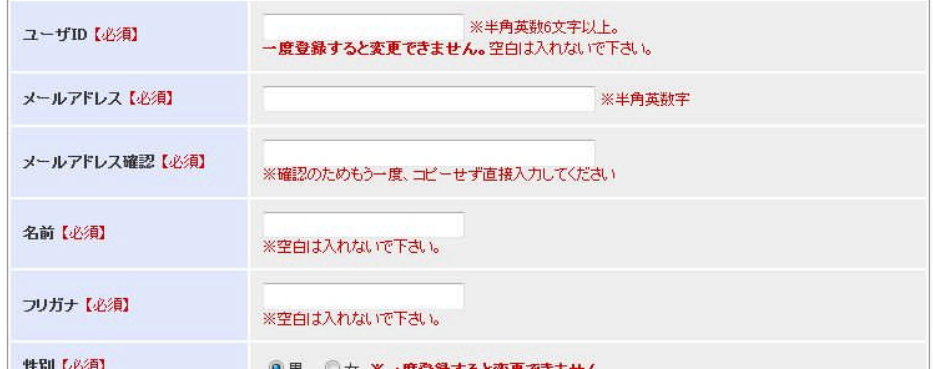

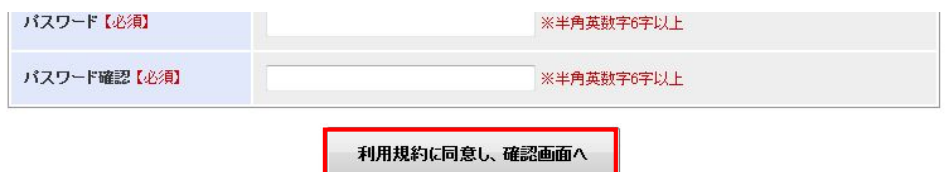

このページの【必須】の項目は必ず記入して登録を済まして ください。

赤枠の【利用規約に同意し、確認画面へ】をクリックします。

後は、サイトの指示に従って無料登録を完了させます。

無料登録が完了したら次へ進みましょう。

# ■INFO POINT (インフォポイント)

●ASPサイトです。

●無料登録

●物販・電子書籍

[INFO POINT\(インフォポイント\)](http://www.info-point.jp/21779/signup/) ←クリック

上記サイト名をクリックして下図の【NFO POINT(インフォポイント)】のサイ トに移動します。

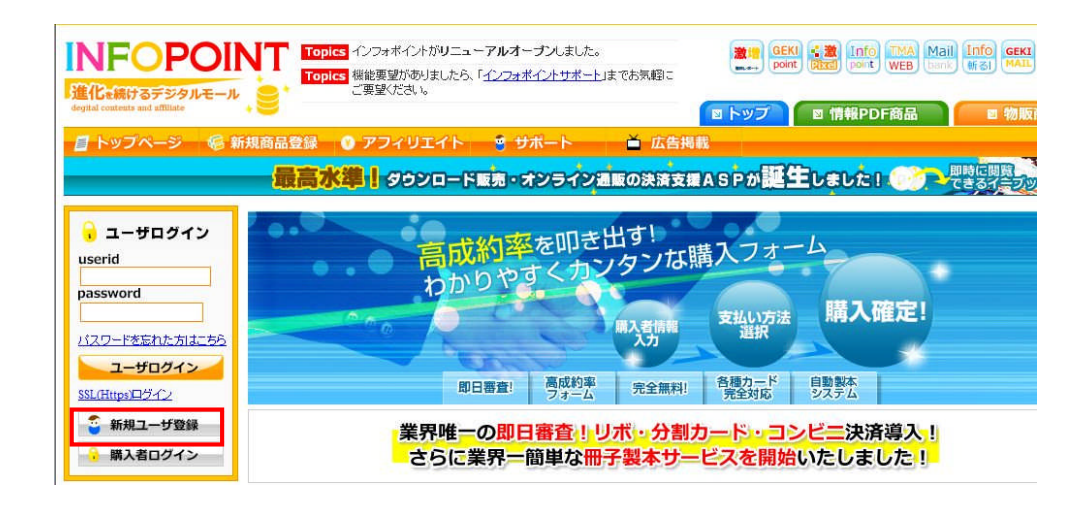

赤枠の【新規ユーザ登録】をクリックします。

下図の画面にかわります。

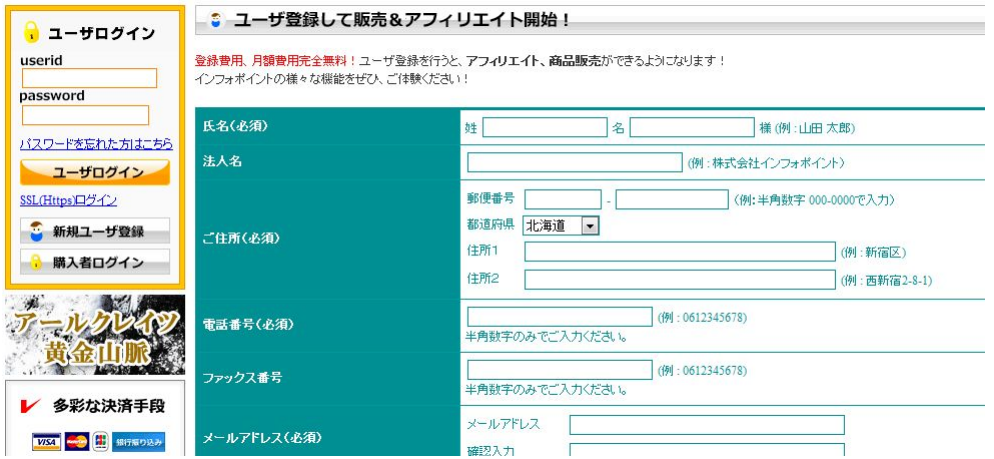

このページの【必須】の項目は必ず記入して登録を済まして ください。

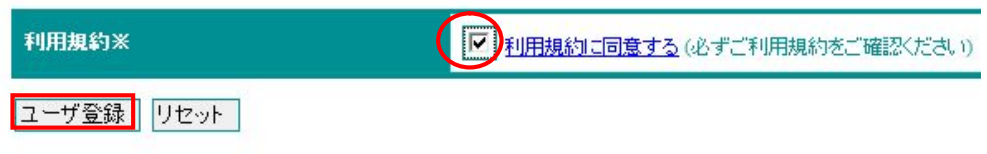

赤丸の【利用規約に同意する】のチェックボックスにチェックを 入れます。

チェックを入れたら赤枠の【ユーザ登録】をクリックします。

後は、サイトの指示に従って無料登録を完了させます。

無料登録が完了したら次へ進みましょう。

## (3)アフィリエイトタグの設 置

先程、登録した3サイトのアフィリエイトタグを、 ブログ設定:コンテンツの【自由形式】の部分に設置する作業を します。

SeeSaa ブログにサインインをしてマイブログの画面にします。

【デザイン】にマウスポインタを当てて【コンテンツ】をクリック します。

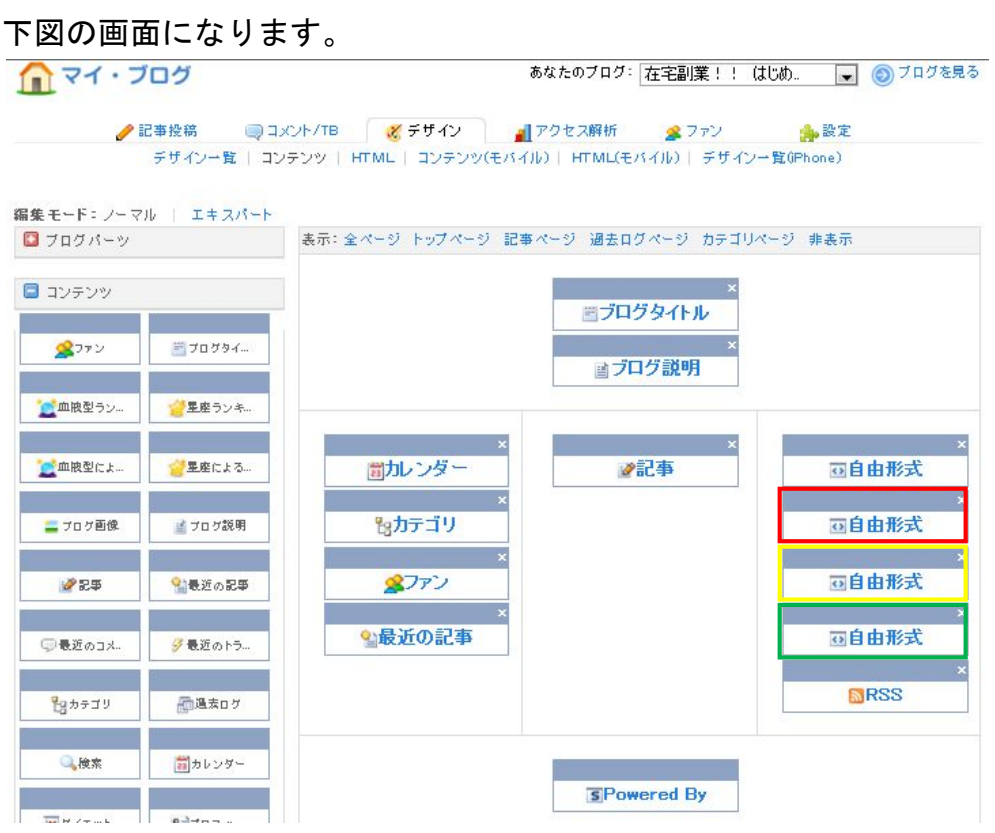

わかりやすくするためにコンテンツのタイトルを変更していきます。 2番目の赤枠の【自由形式】をクリックします。

見にくいですけど下図の画面がでてきます。

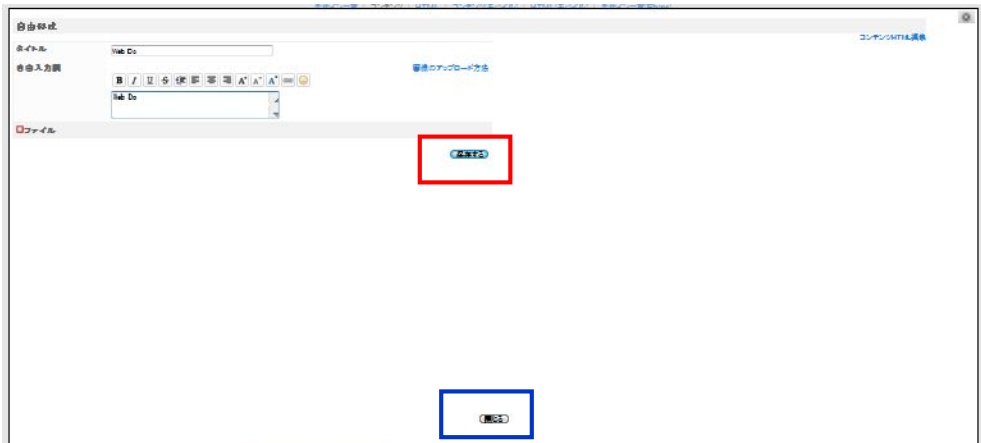

【タイトル】の箇所にWeb Doと記入しましょう。

【自由入力欄】の箇所にもWeb Doと記入しましょう。

記入したら赤枠の【保存する】をクリックします。

保存が完了すると画面上部に【設定を完了しました】という メッセージが出ます。

メッセージを確認したら青枠の【閉じる】をクリックして画面を 閉じます。

3番目の<mark>黄枠</mark>の【自由形式】をクリックします。

見にくいですけど下図の画面がでてきます。

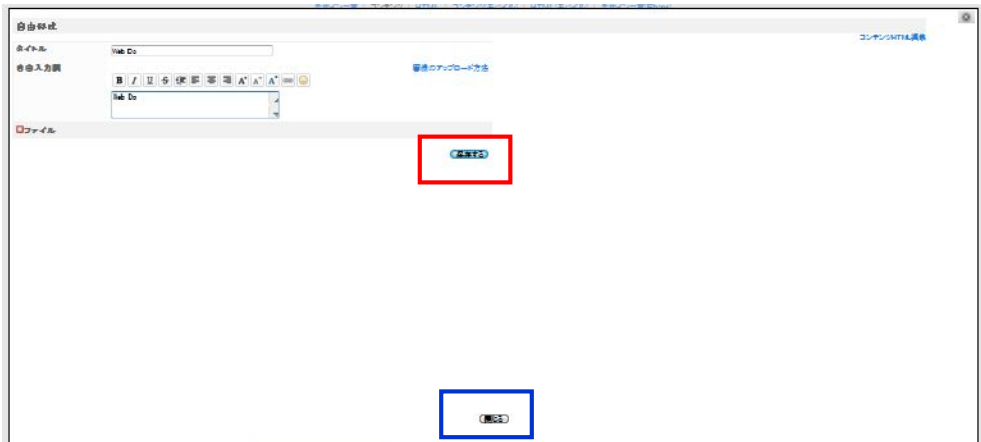

【タイトル】の箇所にオレンジと記入しましょう。

【自由入力欄】の箇所にもオレンジと記入しましょう。

記入したら赤枠の【保存する】をクリックします。

保存が完了すると画面上部に【設定を完了しました】という メッセージが出ます。

メッセージを確認したら青枠の【閉じる】をクリックして画面を 閉じます。

4番目の緑枠の【自由形式】をクリックします。

見にくいですけど下図の画面がでてきます。

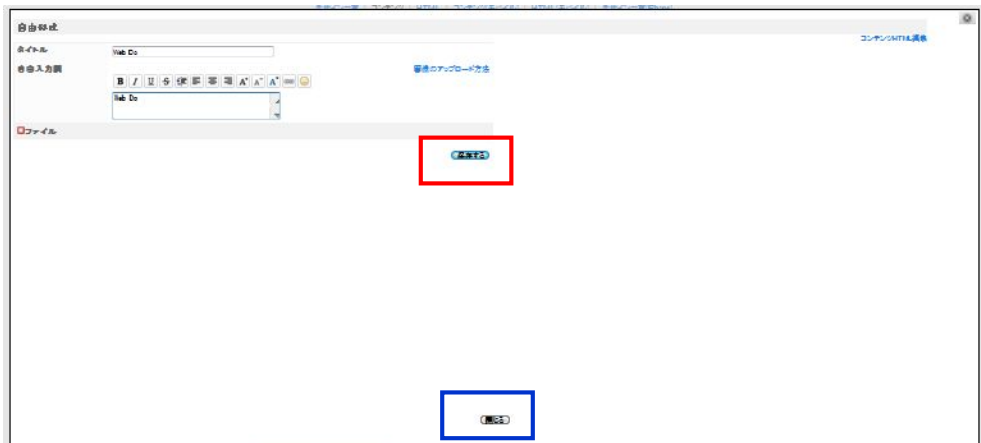

【タイトル】の箇所にインフォポイントと記入しましょう。

【自由入力欄】の箇所にもインフォポイントと記入しましょう。

記入したら赤枠の【保存する】をクリックします。

保存が完了すると画面上部に【設定を完了しました】という メッセージが出ます。

メッセージを確認したら青枠の【閉じる】をクリックして画面を 閉じます。

このように各【自由形式】のタイトルが変更されていることを 確認してください。

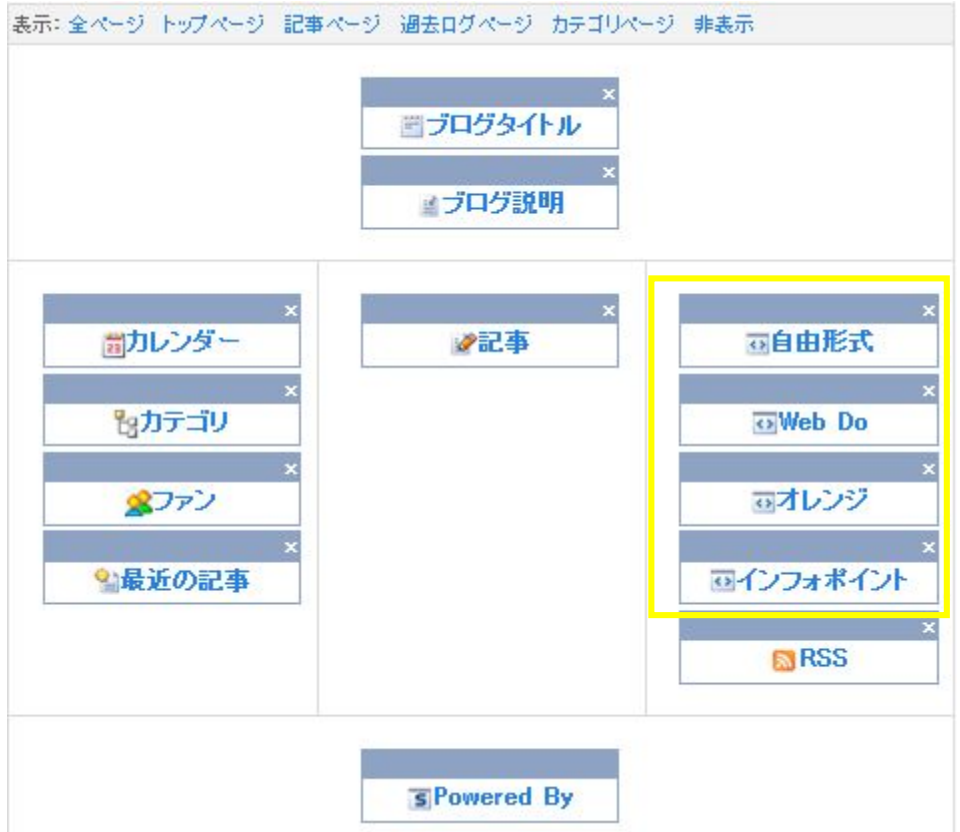

上記画面と同じでしたら、次に進みましょう。

今から、アフィリエイトタグを各【自由形式】に設置していきます。

各それぞれ表示形式・設置形式が異なる3つのパターンを設置しますので、手 順は理解しながら覚えてください。

#### ●パターン1

2番目の【Web Do】の文字上でクリックします。

画面がかわりましたら、画面右上の【コンテンツHTML 編集】 をクリックします。

下図の画面に変わります。

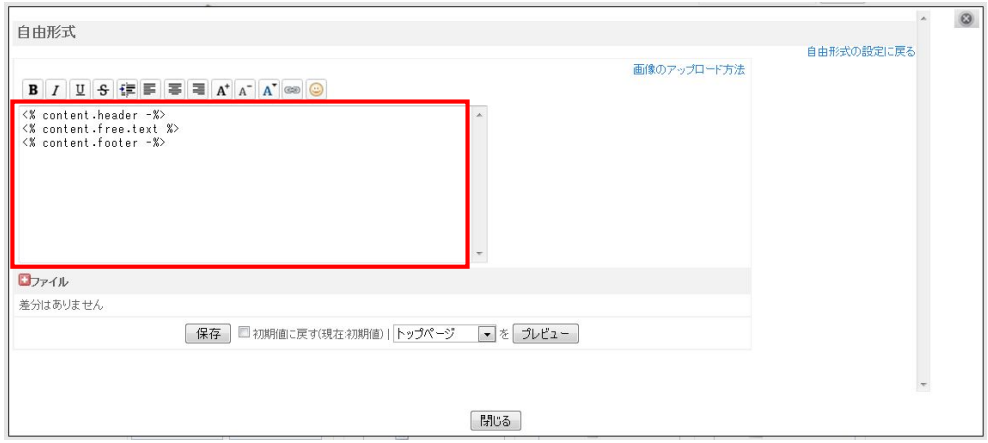

上図の赤枠の中に、アフィリエイトタグをコピペします。

※コピペ(コピー&ペースト) コピーして貼り付ける という意味です。

この画面は絶対に消さないでくださいね

新しいウィンドウで【Web Do】にログインします。 必ず新しいウィンドウで開いてください。

#### 【Web Do】のWebページを開きます。

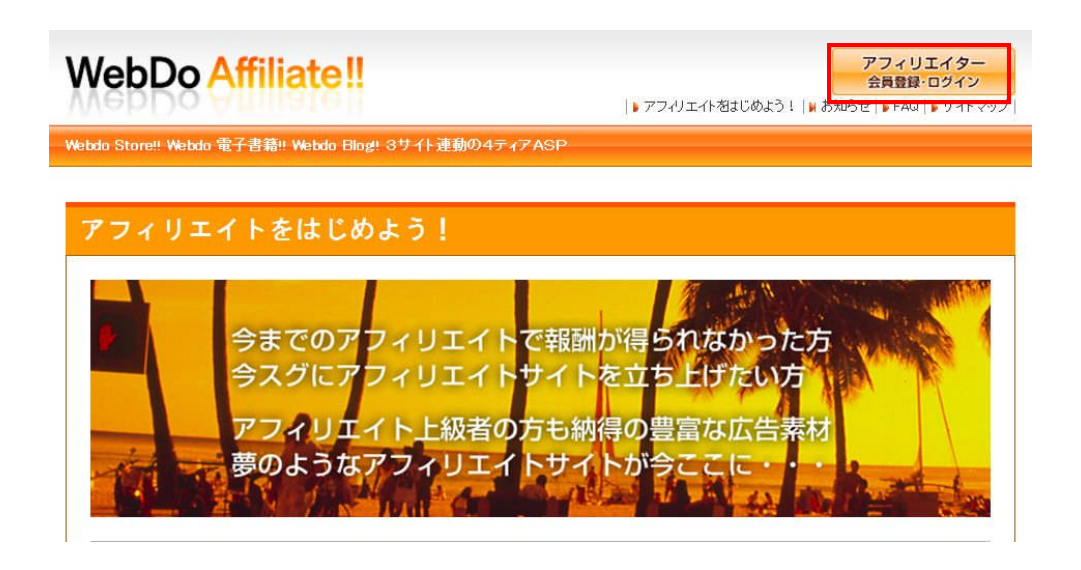

#### 赤枠の【アフィリエイター会員登録・ログイン】をクリックします。

次ページの画面にかわります。

# **WebDo Affiliate!!**

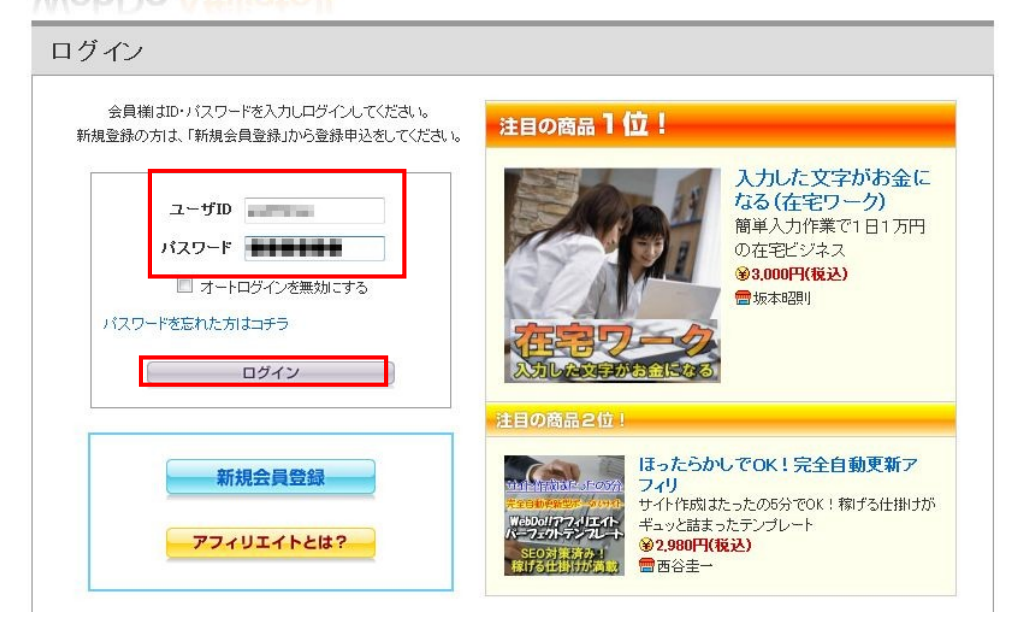

#### 【ユーザID】

登録をした時の【ユーザID】を記入します。

# 【パスワード】

登録をした時の【パスワード】を記入します。

記入をしたら【ログイン】をクリックします。

下図の管理画面が出てきます。

この画面にならない時は、ユーザIDかパスワードが間違っていますので、も う一度ログインをやり直して下さい。

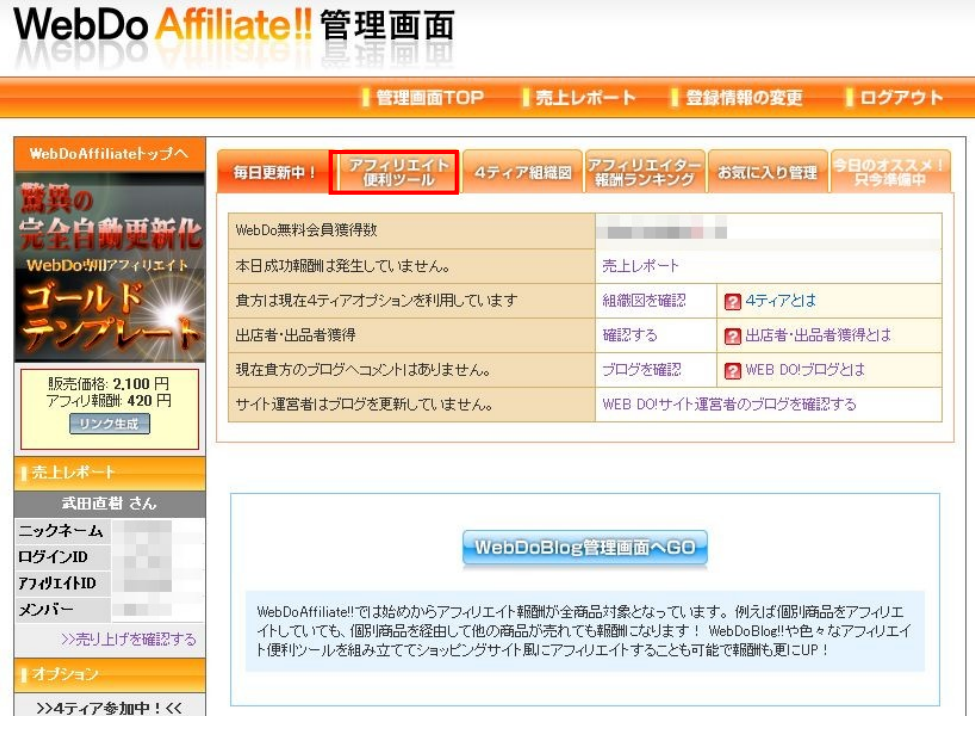

赤枠の【アフィリエイト便利ツール】をクリックします。

次ページの画面がある画面に変わります。

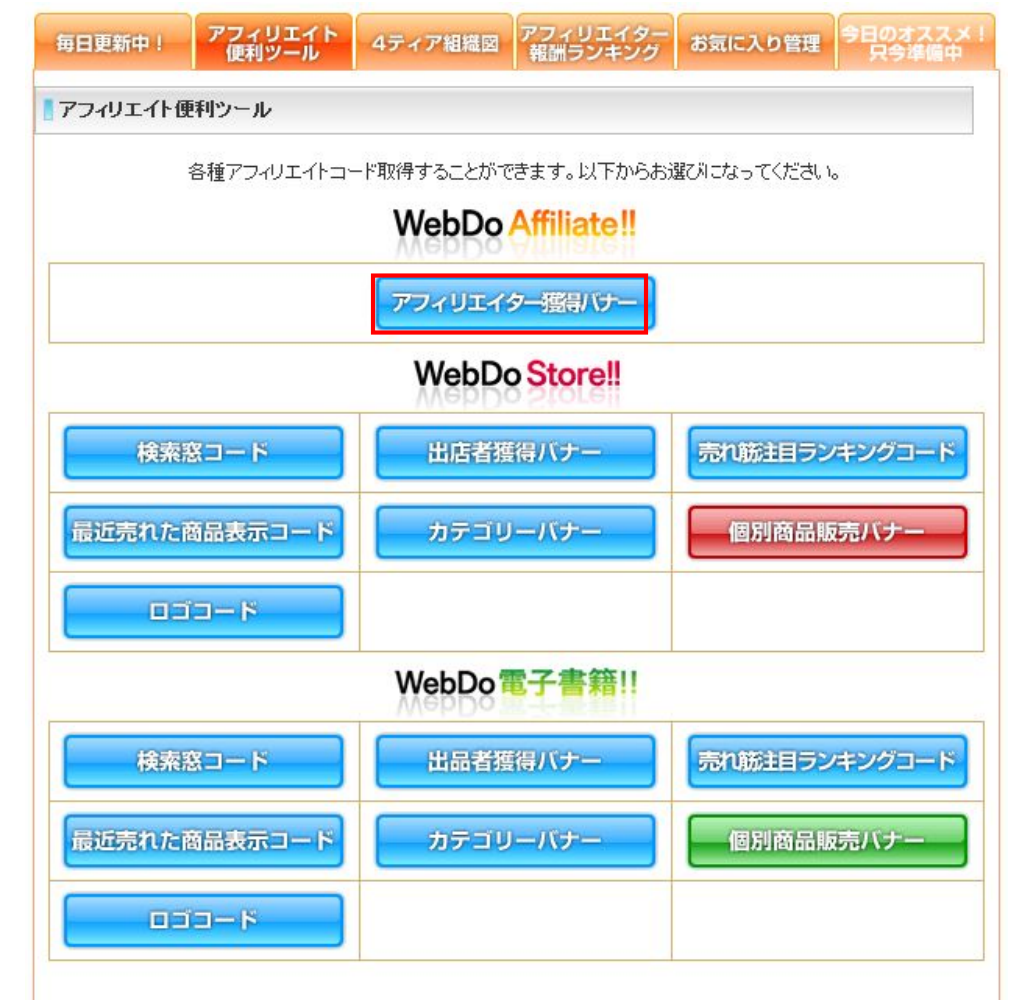

【アフィリエイター獲得バナー】を取得してみましょう。

赤枠の【アフィリエイター獲得バナー】をクリックします。

画面が変わって下にスクロールしていくと次ページの 箇所があります。

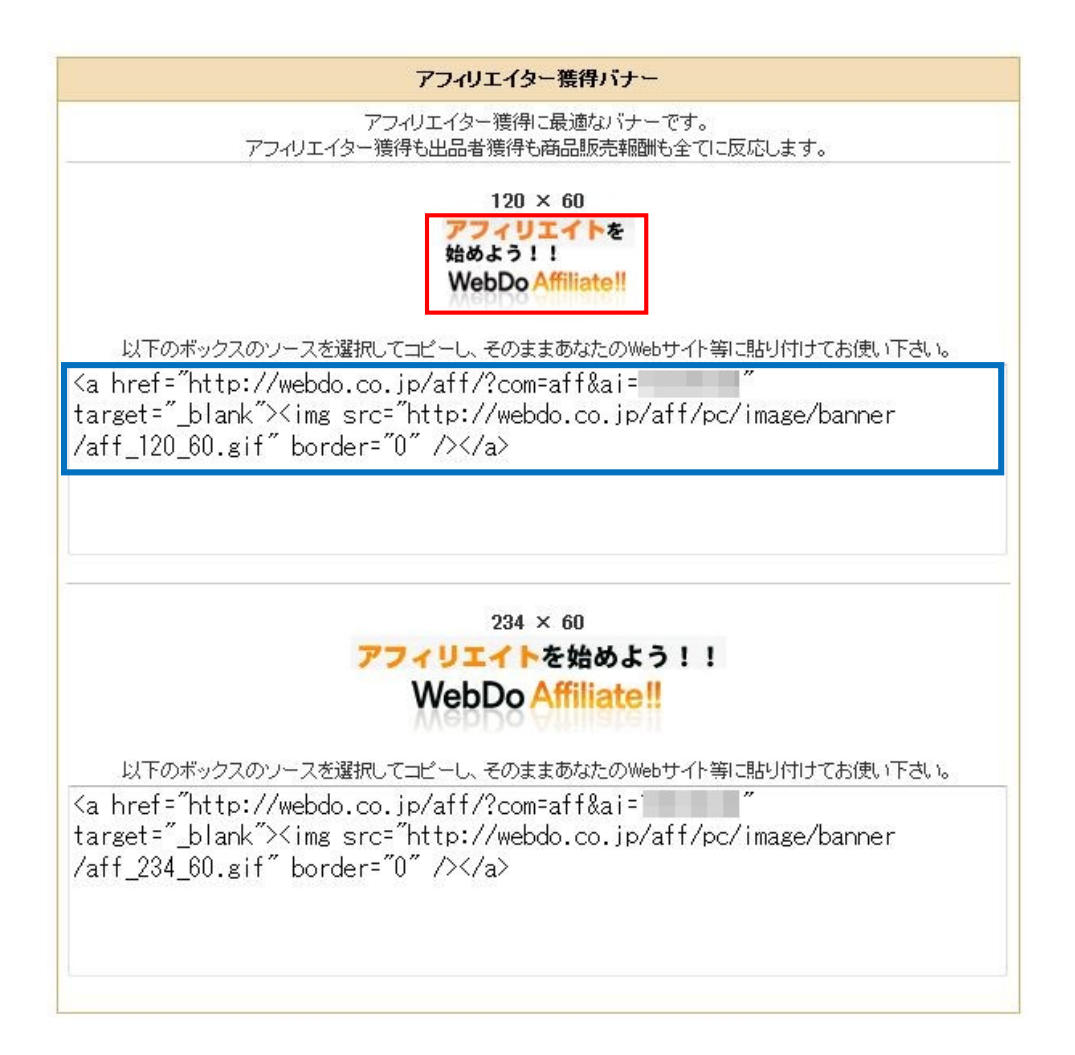

どちらのバナーでもよいのですが、今回は下のバナーだと バナーの幅が収まらないので、上のバナーにします。

貼り付ける場所のサイズを注意しないといけません。

赤枠の【アフィリエイター獲得バナー】を取得します。

青枠の中の文字上で右クリックします。

下図のようになります。

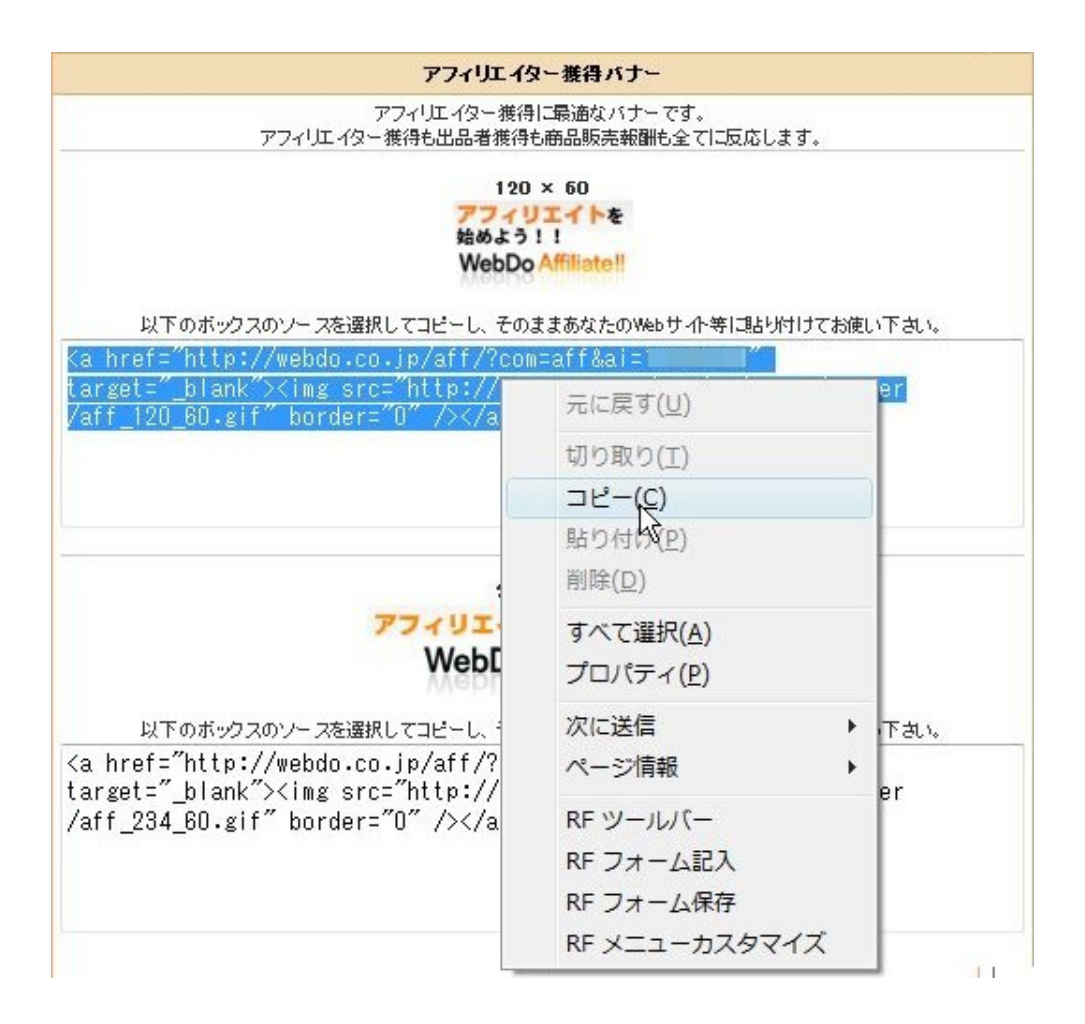

#### 全部の文字色が反転しますのでコピーをクリックしてください。

前に作業していたこの画面を出します。

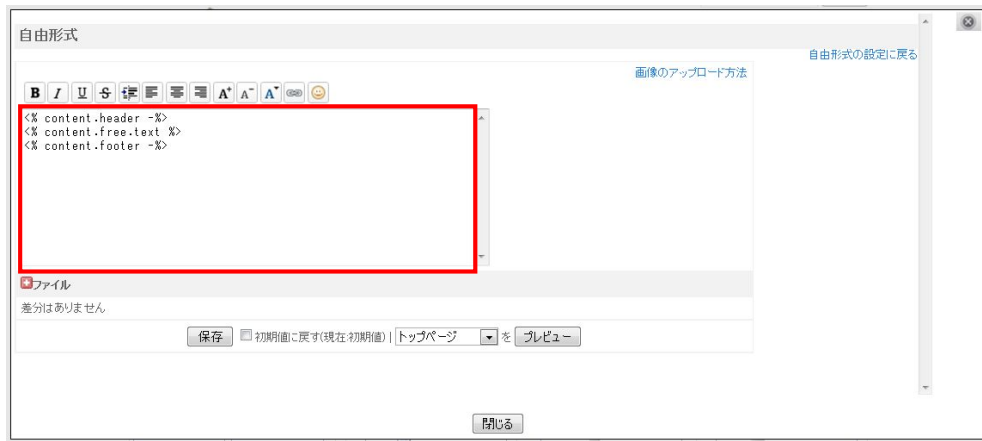

赤枠の中に貼り付けます。

最初に入っている文字を削除してから貼り付けてもいいですし、 すべて選択して上書きで貼り付けてもいいです。

貼り付けた中身の内容は下図のようになっています。 モザイクの箇所は数字が記載されているのですが、この数字は IDですので1人1人違います。

自由形式

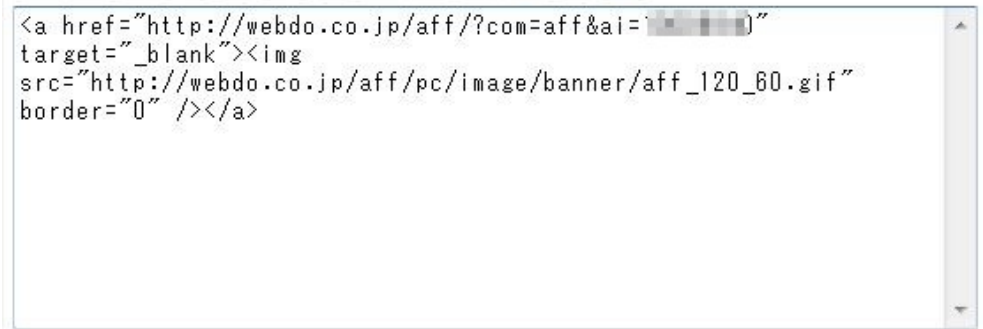

同じようになっているか確認してください。

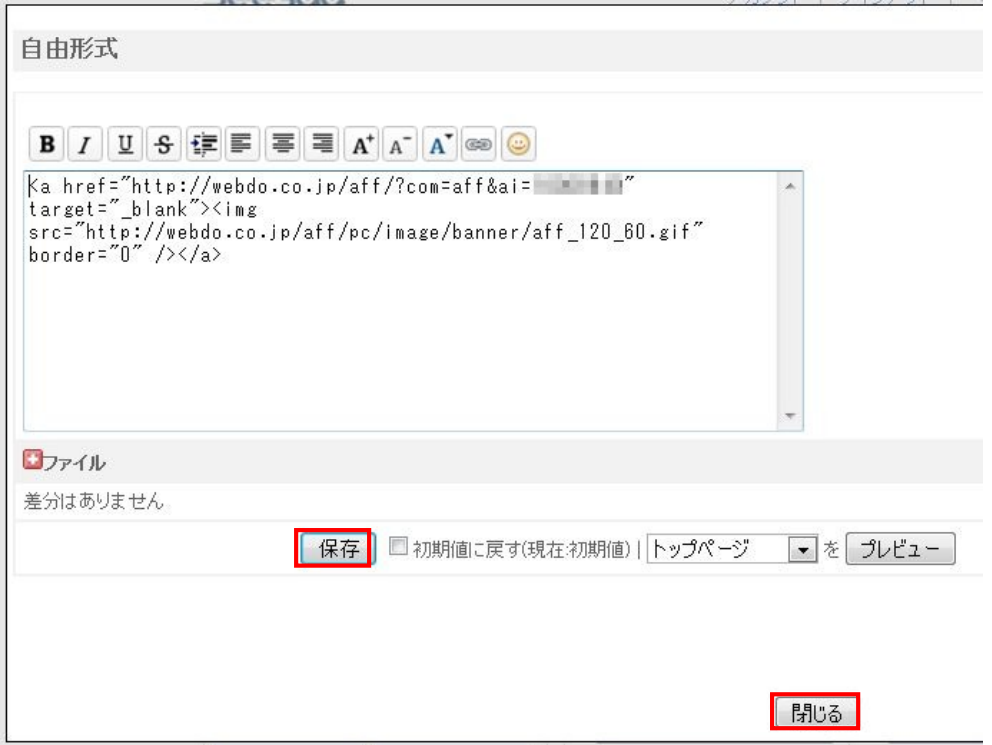

同じでしたら、赤枠の【保存】をクリックします。

画面上部に【編集を完了しました】というメッセージがでてきます。

メッセージを確認したら【閉じる】をクリックします。

次ページの画面になります。

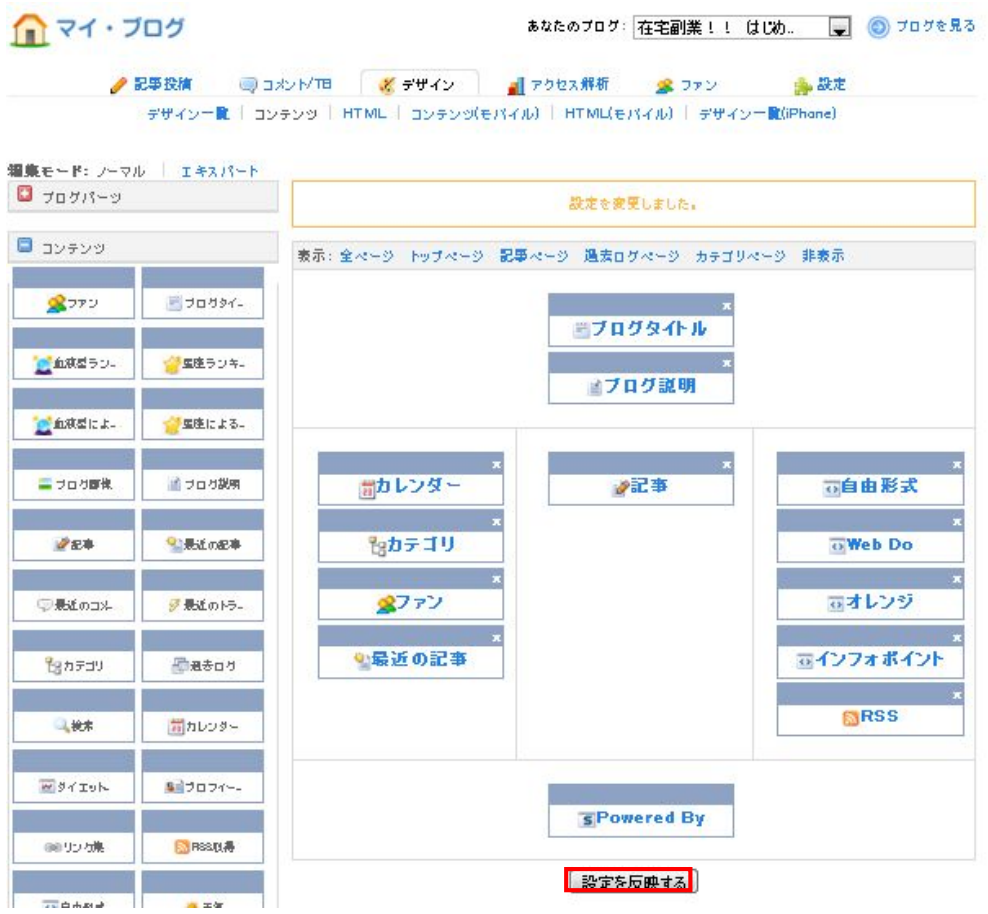

# 赤枠の【設定を反映する】をクリックします。

# 下図のように【設定を変更しました】という表示が出てきます。

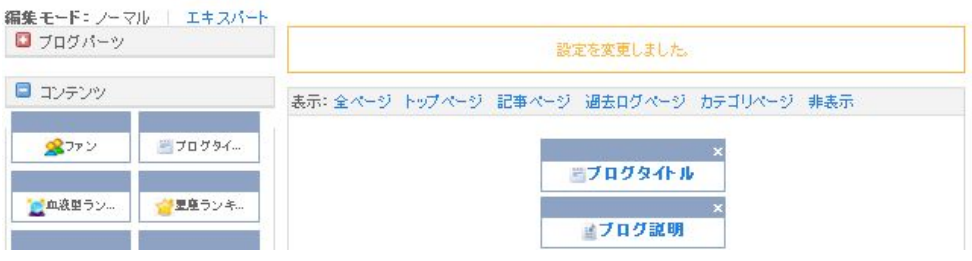

では 1 度ブログがどのようになっているか見てみましょう。

今、この画面ですね。

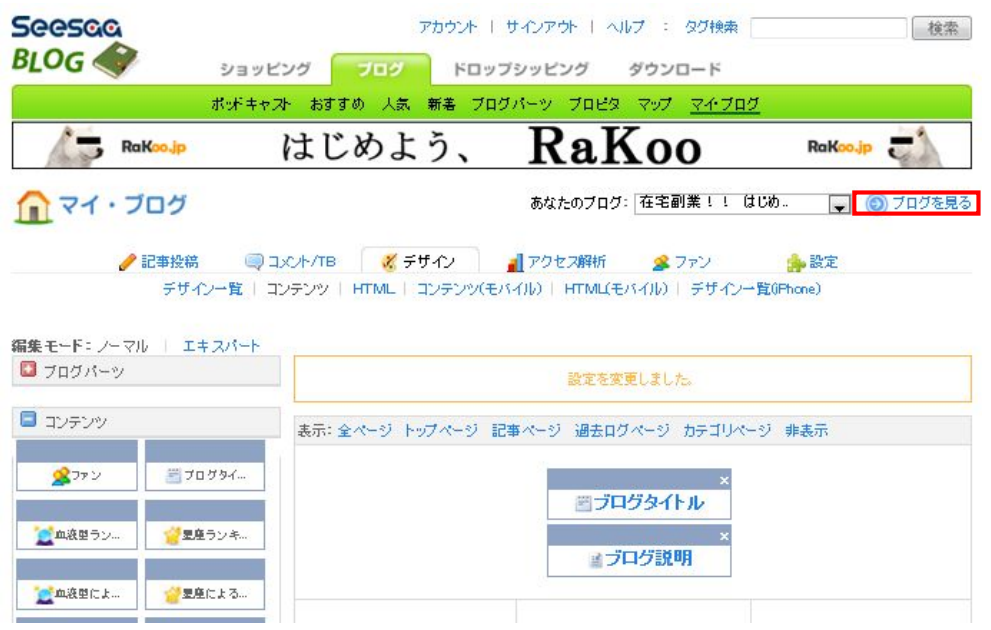

赤枠の【ブログを見る】をクリックします。

こんな風になっています。

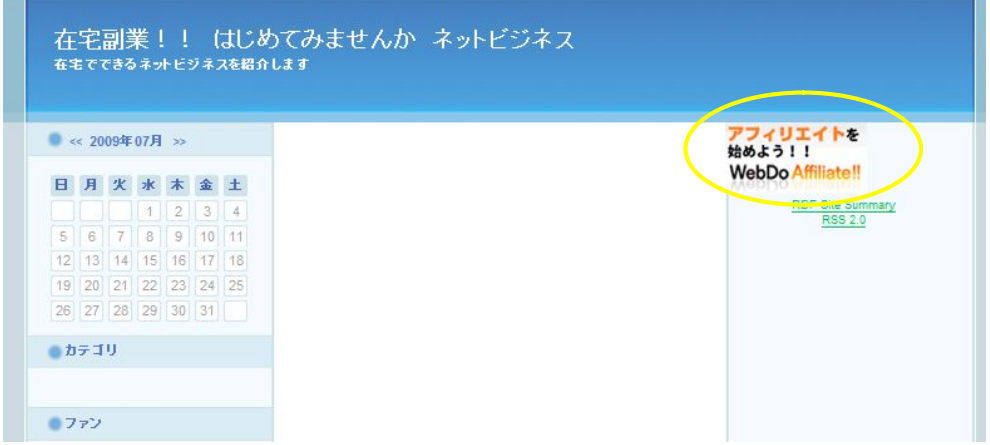

ちょっと見栄えが悪いので直してみましょう。

アフィリエイトバナーをセンターに移動しますね。 ブログ画面を閉じてください。

先程の、コンテンツの画面が出ていますね。 この画面です。

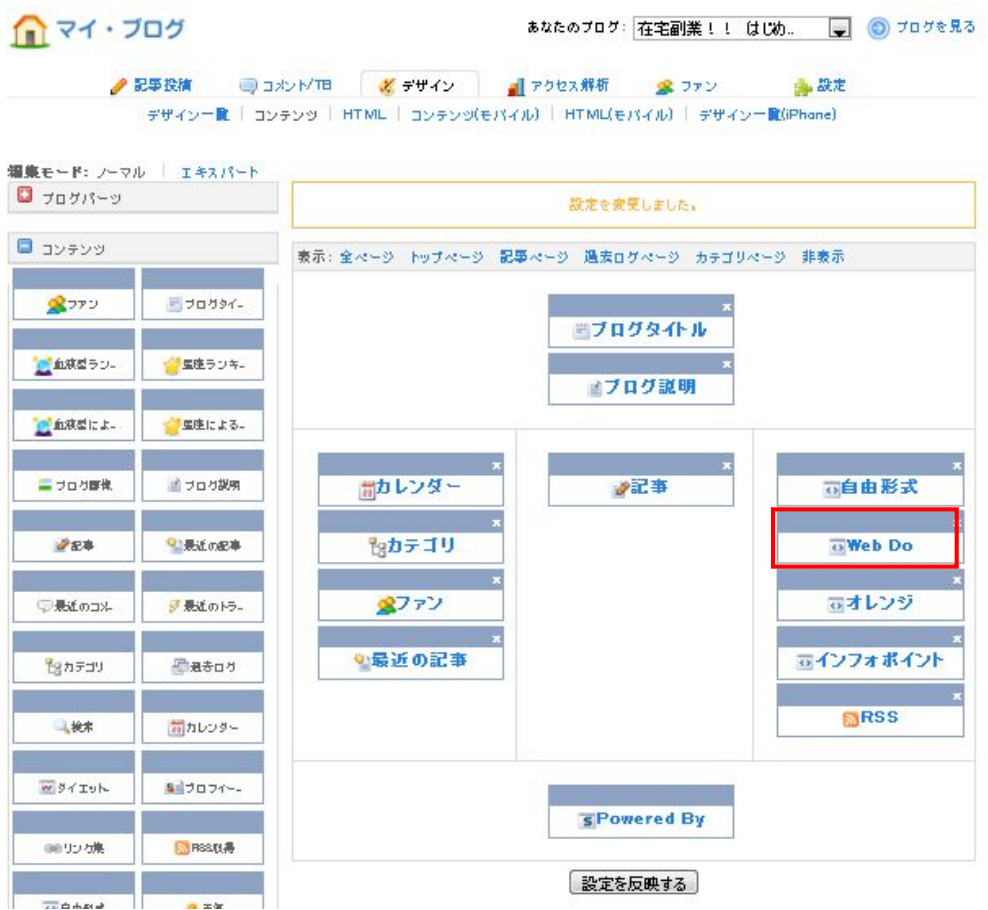

もう1度、次ページの画面にします。

1. 赤枠の【WebDo】をクリックします。

2.画面が変わります

3.画面右上の【コンテンツHTML 編集】をクリックします。 下図の画面になります。

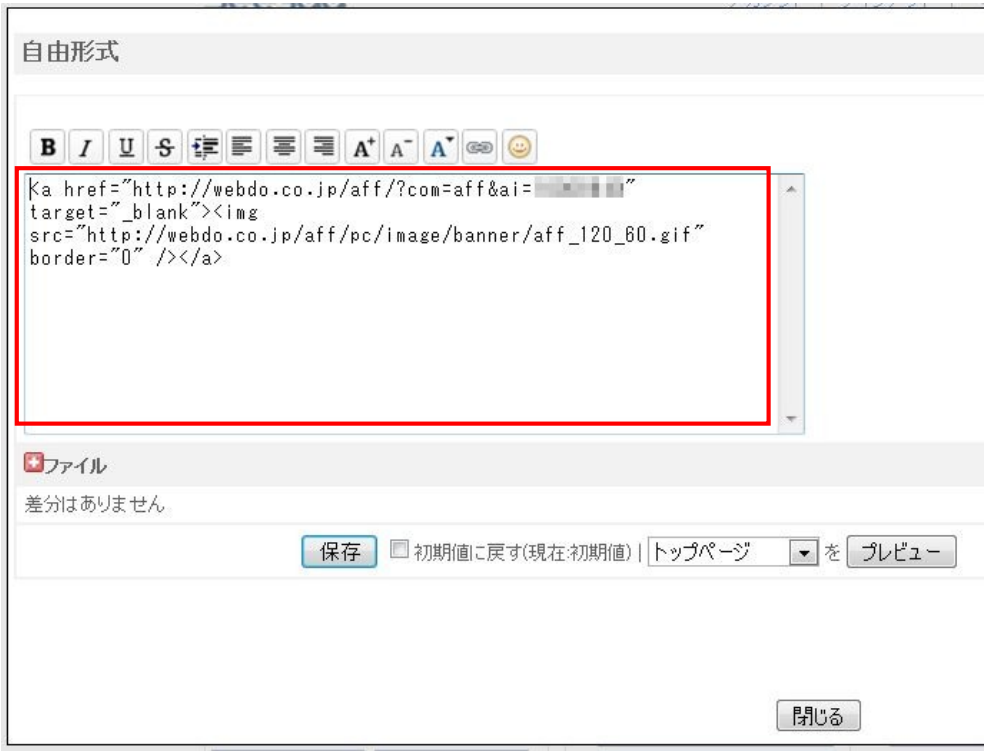

赤枠の中の文字上で右クリックして【すべて選択】をクリックします。

下図のように文字色が反転します。

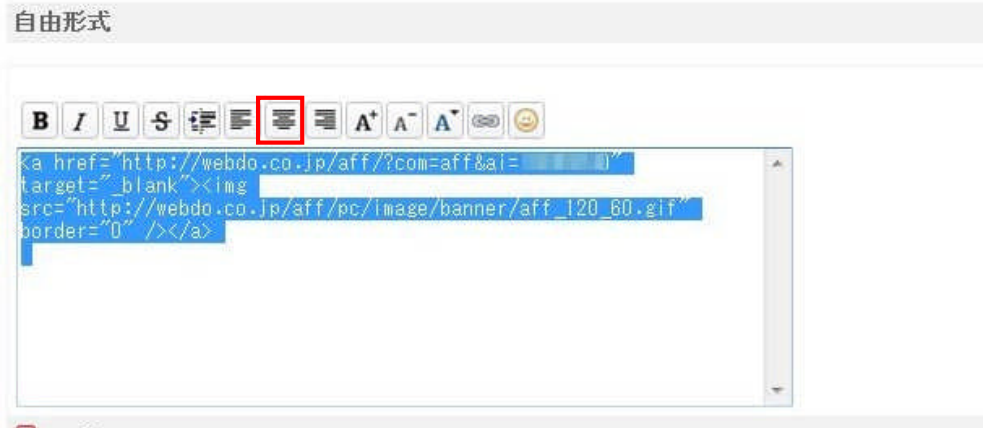

 $D$ <sub> $27$ </sub> $4N$ 

文字色が反転したのを確認して、赤枠のボタンをクリックします。 下図のように中身が変更しています。

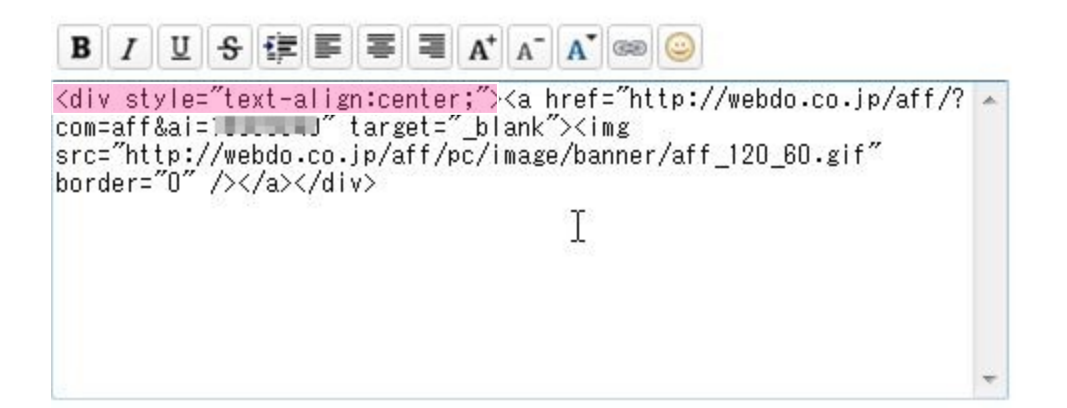

ピンク色の部分が追記されていますね。

同じでしたら、【保存】をクリックします。

画面上部に【編集を完了しました】というメッセージがでてきます。

メッセージを確認したら【閉じる】をクリックします。

画面下の【設定を反映する】をクリックします。

画面上部に【設定を変更しました】という表示が出てきます。

ではもう1度、ブログを見てみましょう。

【ブログを見る】をクリックします。

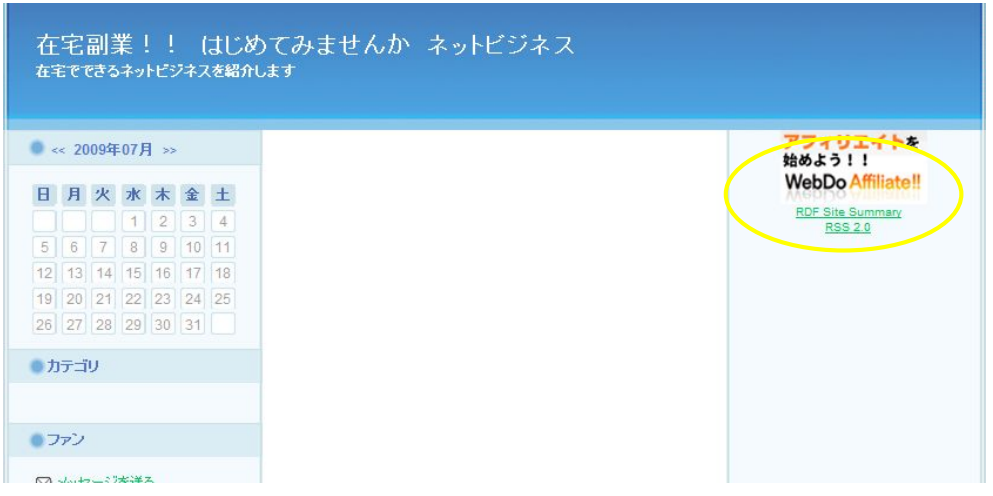

このように変わっていますね。

同じように変わっていましたらクリアOKです。

今作業したバナー形式のタグはバナーの寸法と表示位置に気をつければ、見栄 えはよくなりますが、テキスト形式では文字表示の バランスを取らないと見栄えが悪くなることがあります。

次の作業はこういったことを踏まえてバナーとは違うテキストを設置してみま しょう。

# ●パターン2

SeeSaa ログインブログ→(マイブログ)→デザイン→コンテンツ でこの画面にします。

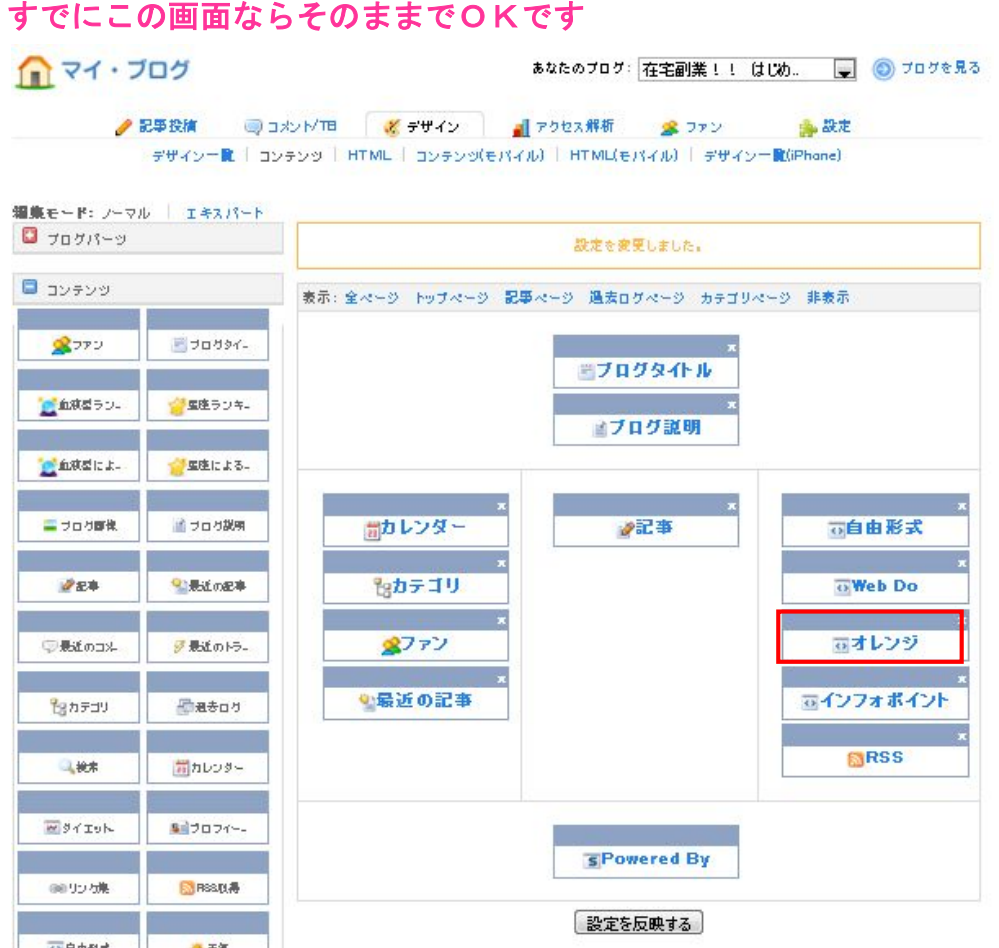

3番目の赤枠の【オレンジ】の文字上でクリックします。

画面がかわりましたら、画面右上の【コンテンツHTML 編集】 をクリックします。

下図の画面に変わります。

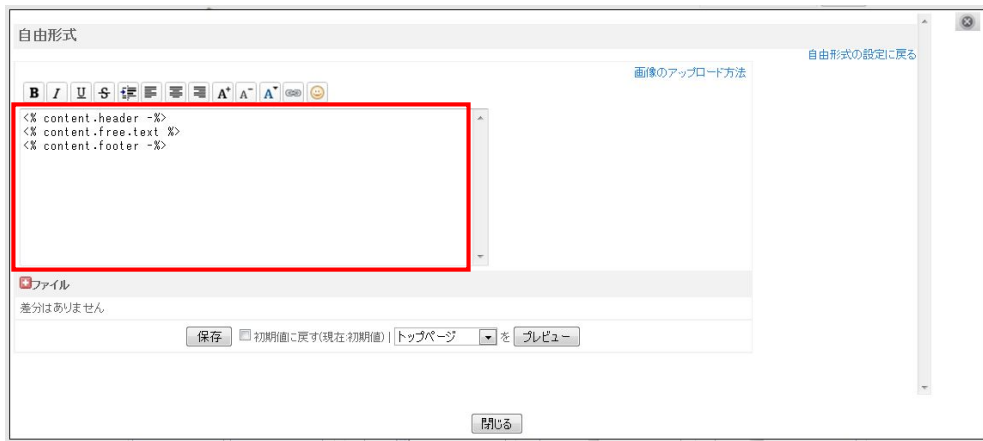

上図の赤枠の中に、アフィリエイトタグをコピペします。

# この画面は絶対に消さないでくださいね

ログインの手順はおわかりになっていると思いますので省略させて いただきます。

# 【オレンジトラフィック】にログインをしてあなたのメンバーページに移動し ます。

下図の画面があります。

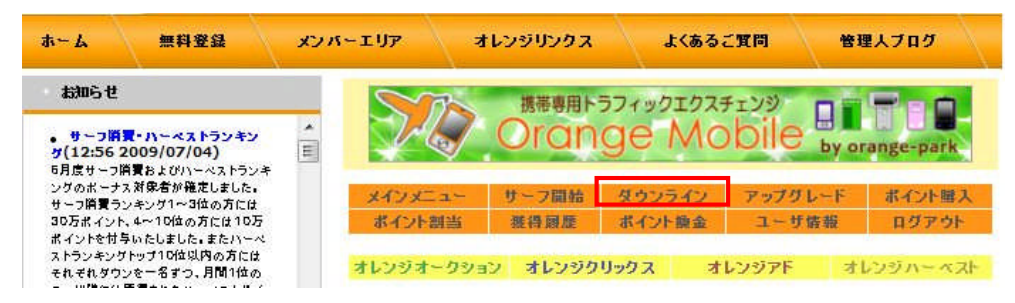

赤枠の【ダウンライン】をクリックします。

次ページの画面があります。

次ページ画面下にもバナーがあるのですが、今回は赤枠の HMTLタグを貼り付けます。

(ブログの表示は絵柄ではなく、テキストで表示されます)

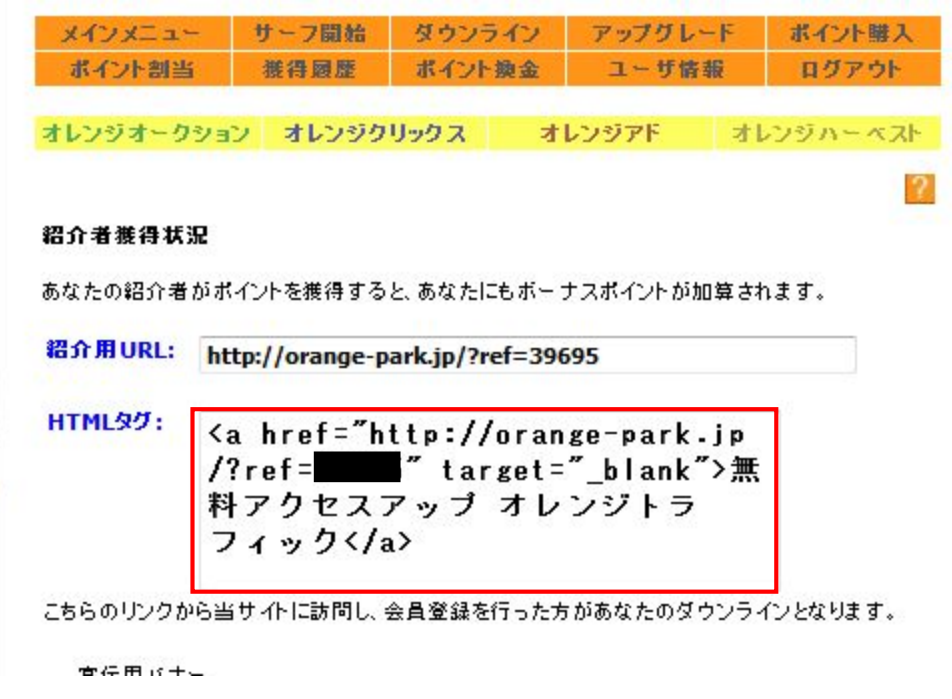

前回の作業と同じです。

赤枠の中の文字上で右クリックして【すべて選択】をクリックします。

全部の文字色が反転しますのでもう一度、右クリックして【コピー】をクリッ クします。

前に作業していたこの画面を出します。

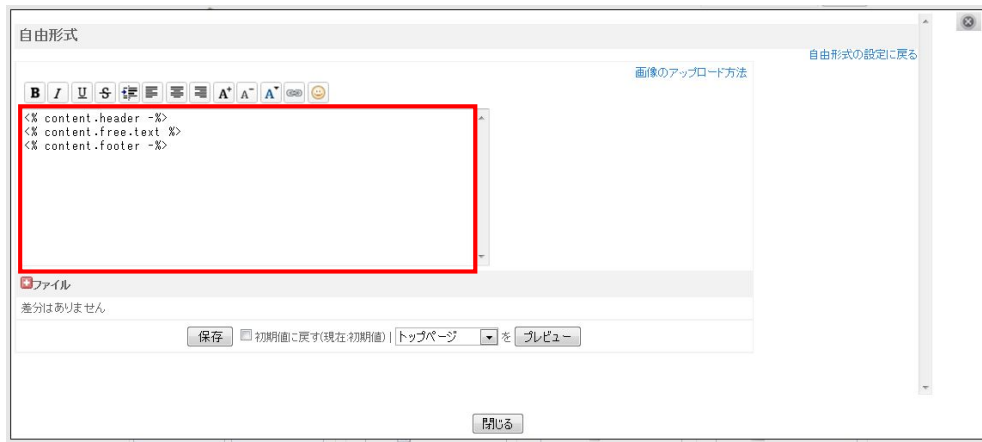

赤枠の中に貼り付けます。

最初に入っている文字を削除してから貼り付けてもいいですし、 すべて選択して上書きで貼り付けてもいいです。

貼り付けた中身の内容は下図のようになっています。 黒塗りの箇所は数字が記載されているのですが、この数字は IDですので1人1人違います。

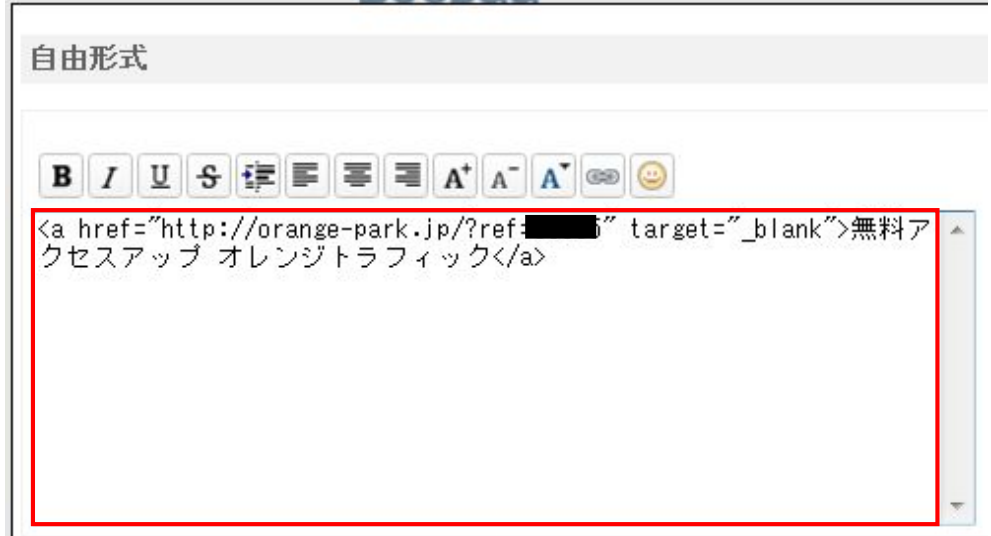

赤枠の中の文字上で右クリックして【すべて選択】をクリックします。

下図のように文字色が反転します。

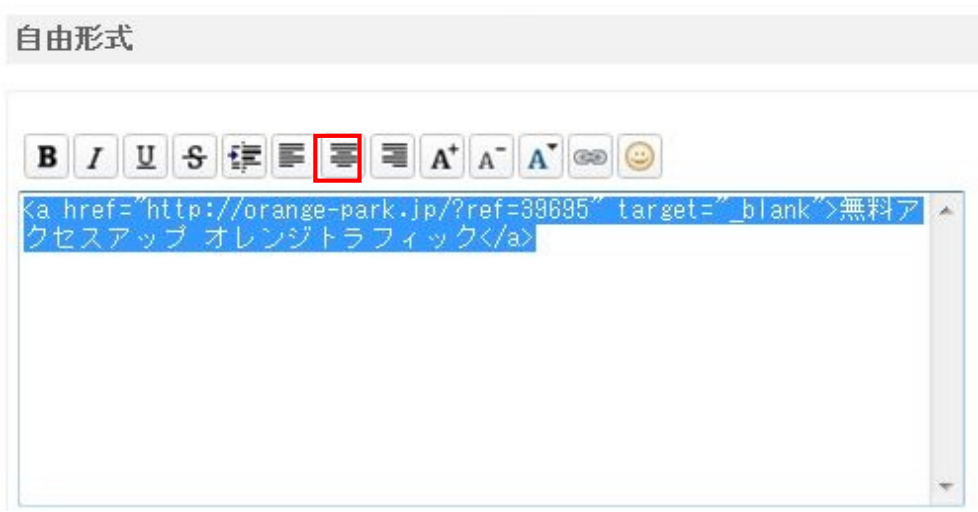

文字色が反転したのを確認して、赤枠のボタンをクリックします。

下図のように中身が変更しています。

自由形式

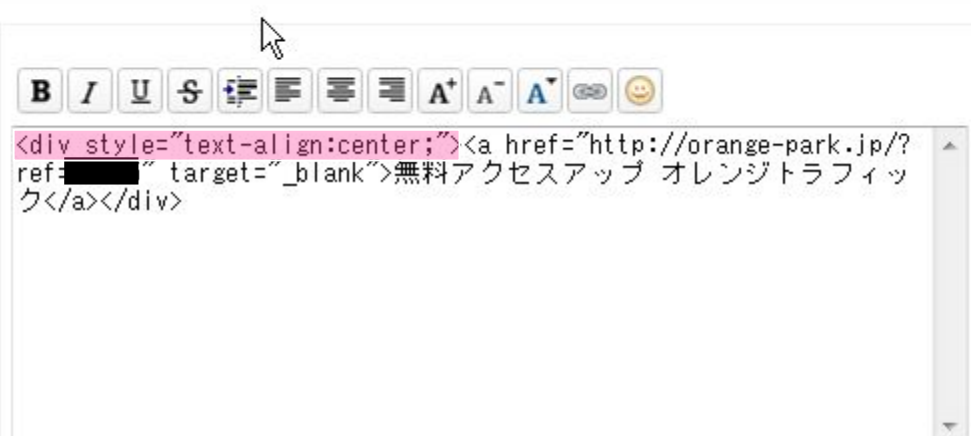

ピンク色の部分が追記されていますね。

同じでしたら、【保存】をクリックします。

画面上部に【編集を完了しました】というメッセージがでてきます。

メッセージを確認したら【閉じる】をクリックします。

画面下の【設定を反映する】をクリックします。

画面上部に【設定を変更しました】という表示が出てきます。

#### ブログを見てみましょう。

このようになっていますね。

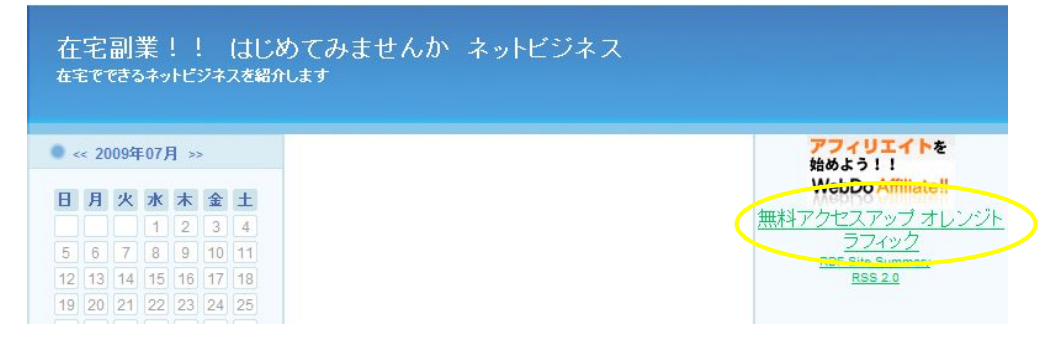

文字の表示・バランスがおかしいですよね。

見栄え良く直しましょう。

ちょっと面倒くさいけど頑張ってくださいね。

ブログ画面を閉じてください。

先程の、コンテンツの画面が出ていますね。 この画面です。

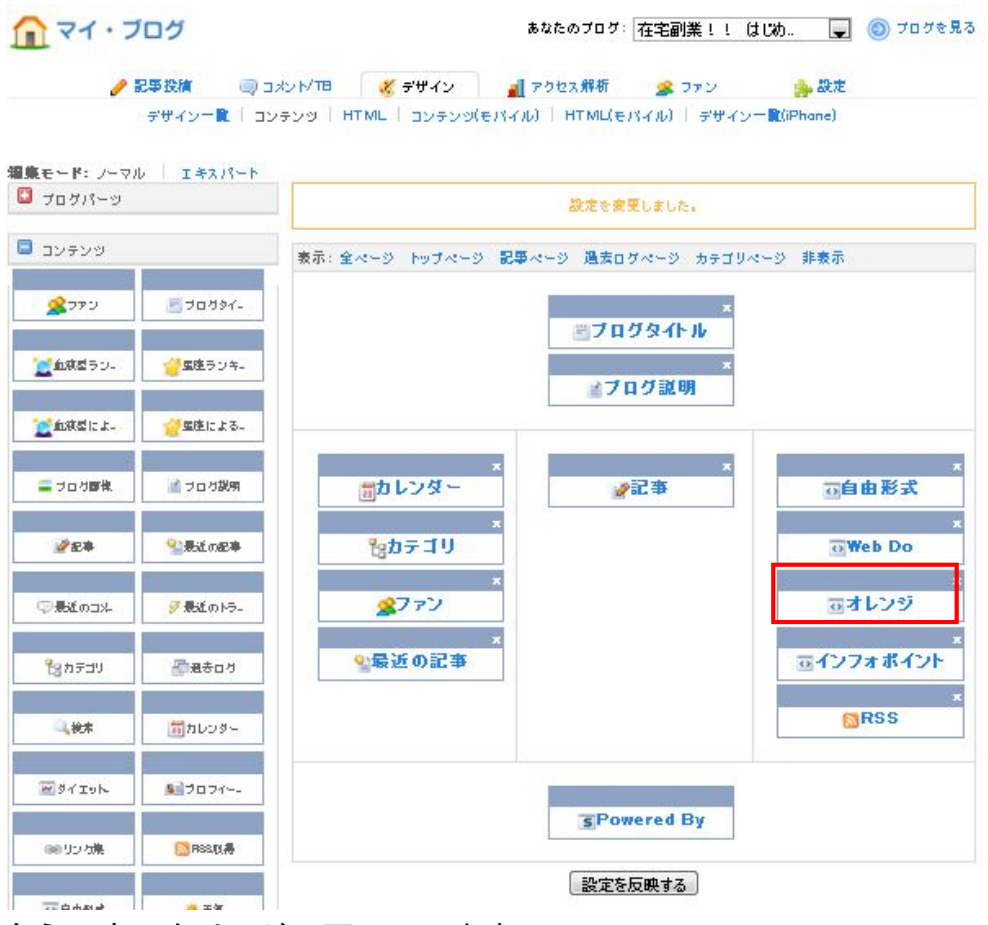

- もう1度、次ページの画面にします。
- 1. 赤枠の【オレンジ】をクリックします。
- 2.画面が変わります
- 3.画面右上の【コンテンツHTML 編集】をクリックします。

下図の画面になります。

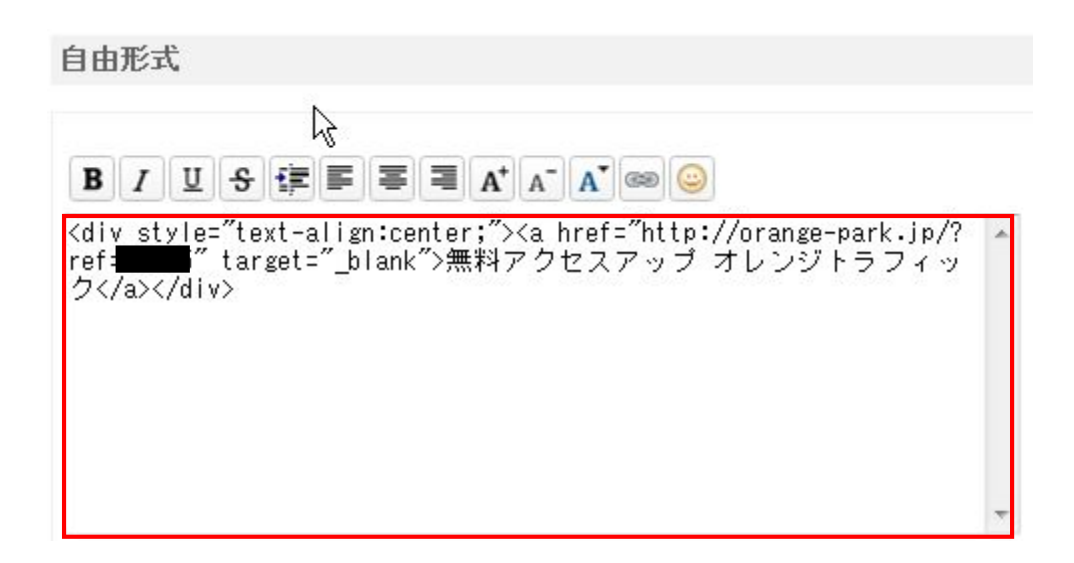

赤枠の中のタグを編集していきます。

自由形式

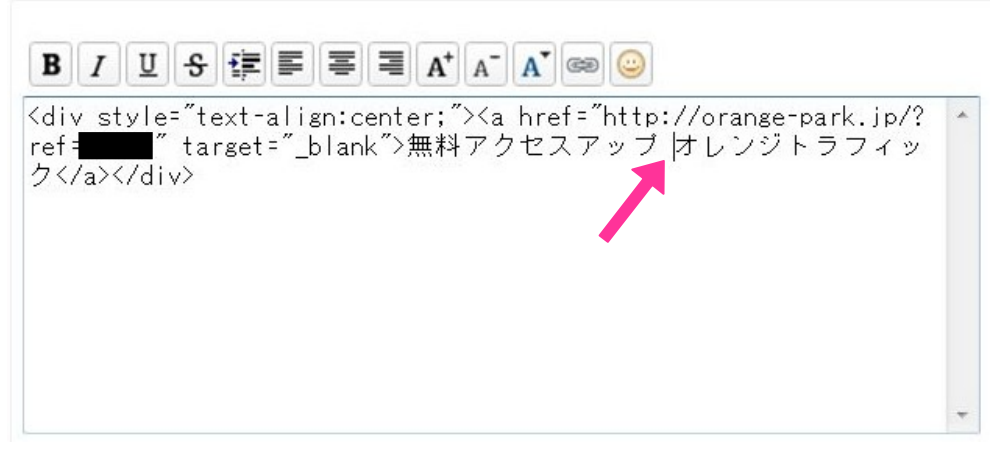

矢印の所にカーソルを置いて入力モードを半角英数文字にします。

半角英数になったのを確認して一回キーボードの【Backspace】を 押して文字を詰めます。

下図のようになります。

# 自由形式  $\mathbf{B} \mid I \mid \mathbf{U} \mid \mathbf{S} \mid \mathbf{E} \mid \mathbf{E} \mid \mathbf{E} \mid \mathbf{H} \mid \mathbf{A} \mid \mathbf{A} \mid \mathbf{A} \mid \mathbf{S} \mid \mathbf{S}$ <div style="text-align:center;"><a href="http://orange-park.jp/?<br>ref=39695" target="\_blank">無料アクセスアップ<mark>オレンジトラフィック</mark><br></a></div>

カーソル位置はそのままで、半角英数文字で <br /> と入力 します。

# ※【r】と 【/】の間は入力モードを半角英数文字のままで スペースキーを一回押して空白を作ります。

#### <br />は改行する時に使います。

下図のようになります。

自由形式

 $\mathbf{B} \quad I \quad \mathbb{U} \quad \mathbf{S} \quad \mathbb{E} \quad \mathbb{E} \quad \mathbb{E} \quad \mathbb{E} \quad \mathbb{E} \quad \mathbf{A}^* \quad \mathbf{A}^- \quad \mathbf{A}^* \quad \mathbf{S} \quad \mathbf{S} \quad \mathbf{A} \quad \mathbf{A} \quad \mathbf{A} \quad \mathbf{A} \quad \mathbf{A} \quad \mathbf{A} \quad \mathbf{A} \quad \mathbf{A} \quad \mathbf{A} \quad \mathbf{A} \quad \mathbf{A} \quad \mathbf{A} \quad \mathbf{A} \quad \mathbf{$ 

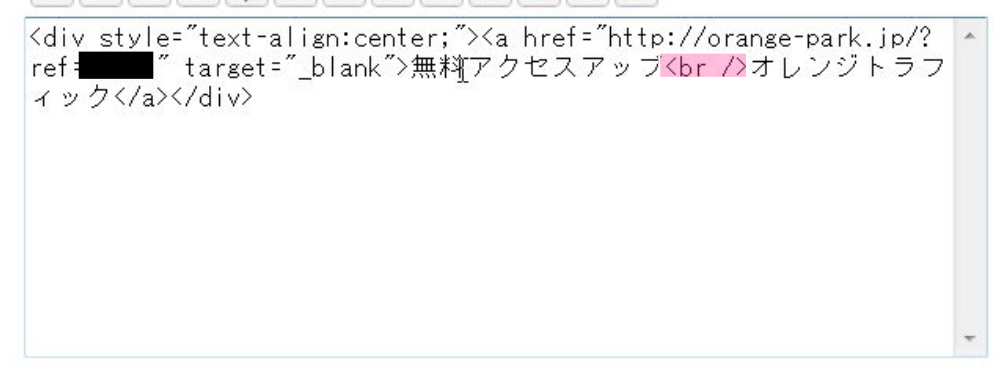

ピンク色の部分が追記されていますね。

同じでしたら、【保存】をクリックします。

画面上部に【編集を完了しました】というメッセージがでてきます。

メッセージを確認したら【閉じる】をクリックします。

画面下の【設定を反映する】をクリックします。

画面上部に【設定を変更しました】という表示が出てきます。

ブログを見てみましょう。このようになっていますね。

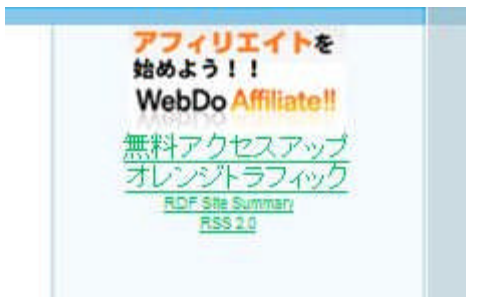

このように変わっていますね。

同じように変わっていましたらクリアOKです。

今まで2つのタグの設置は、タグを設置すると自動的に リンク先へ移動・表示ができましたが、 次の作業では、自分でリンク先へ移動・表示できるように設置を しながら編集をしていきます。

# ●パターン3

SeeSaa ログインブログ→(マイブログ)→デザイン→コンテンツ でこの画面にします。

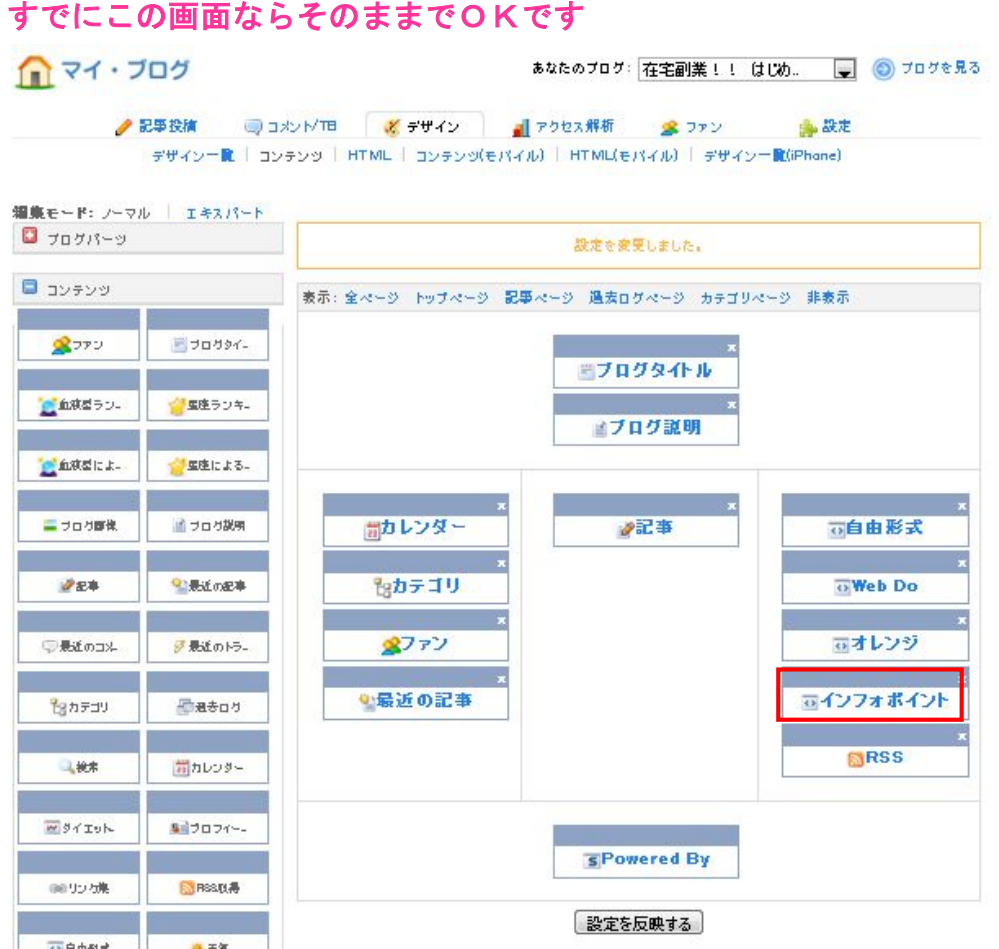

4番目の赤枠の【インフォポイント】の文字上でクリックします。

画面がかわりましたら、画面右上の【コンテンツHTML 編集】 をクリックします。

下図の画面に変わります。

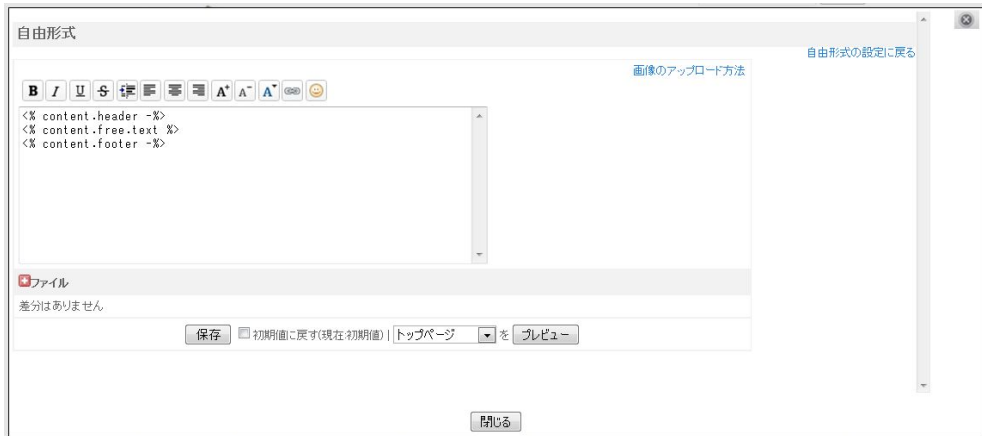

# この画面は絶対に消さないでくださいね

ログインの手順はおわかりになっていると思いますので省略させて いただきます。

【インフォポイント】にログインをしてあなたのメンバーページに 移動します。

画面左側に下図の画面があります。

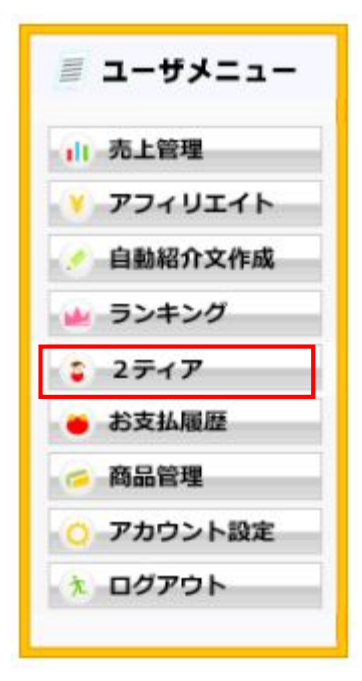

赤枠の【2ティア】をクリックします。

下図の画面が出てきます。

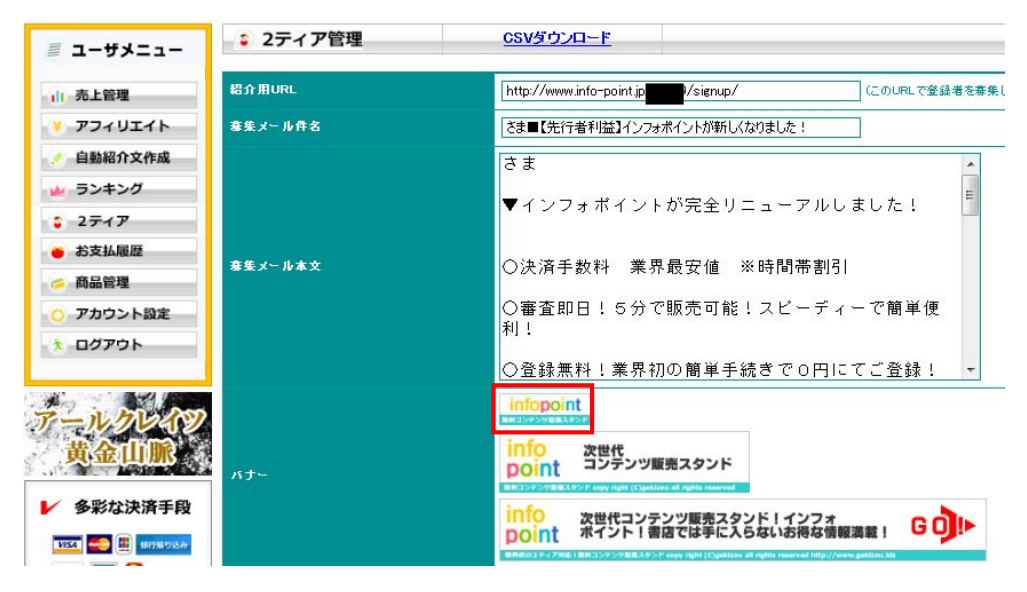

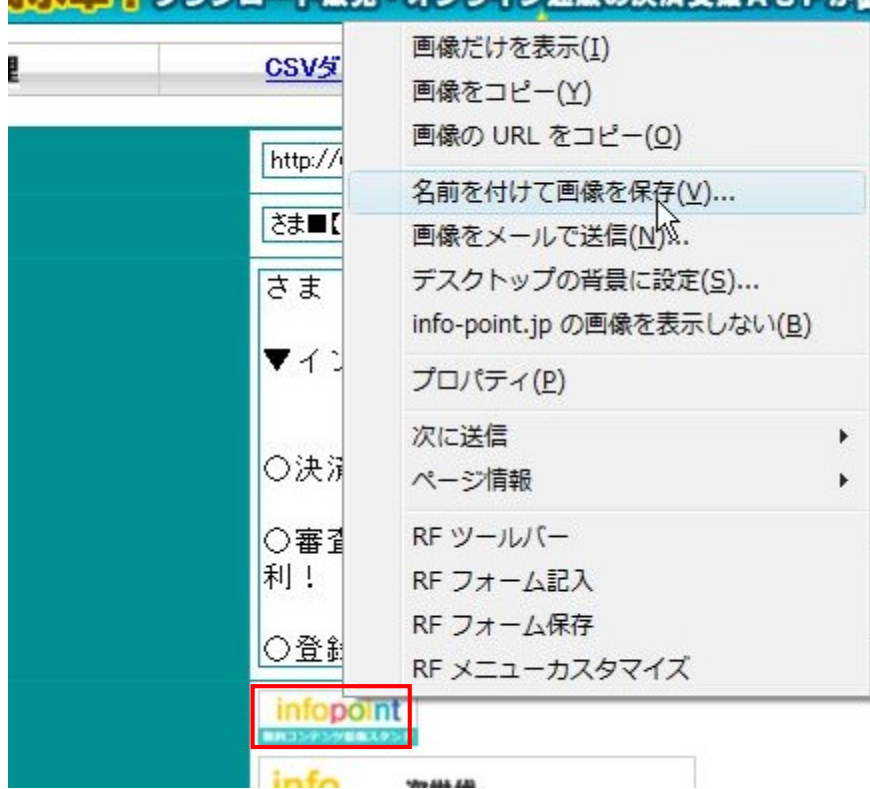

■レイ ヨー タワンロート販売・オンライン通販の決済文理ASPか品

上図 赤枠のバナー上で右クリックをして、 【名前を付けて画像を保存】をクリックします。

次ページのウィンドウが現れます。

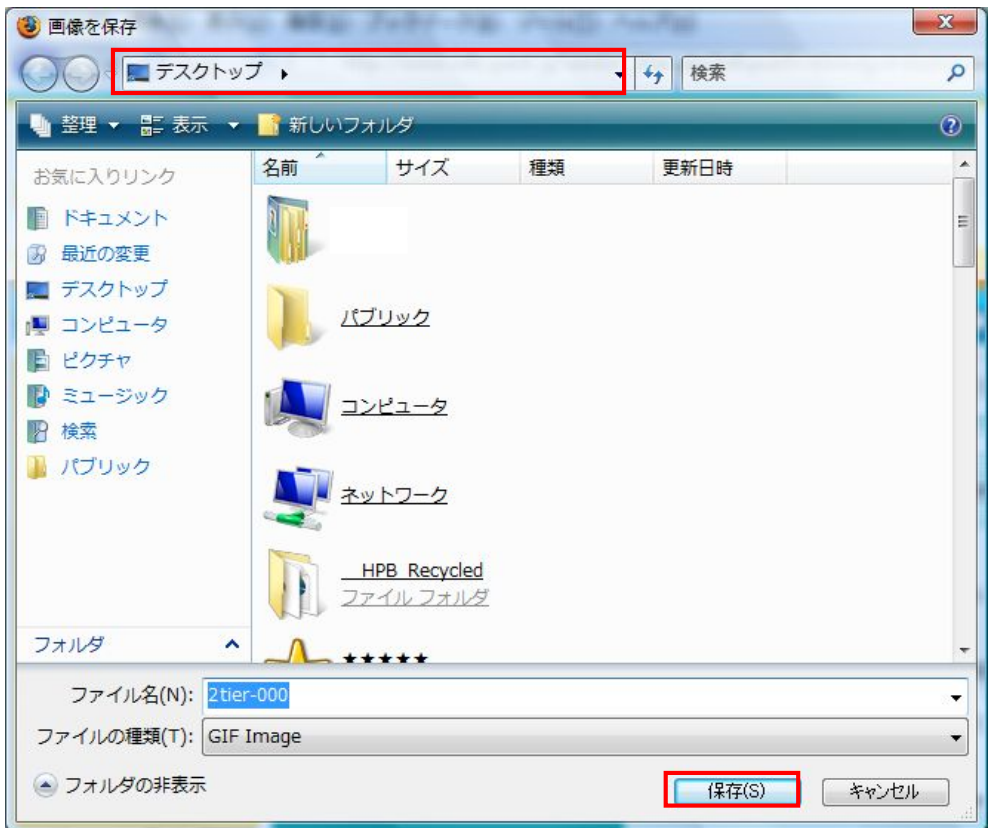

保存先をデスクトップにしてファイル名はそのままで

【保存】をクリックしてデスクトップに画像を保存します。

デスクトップ上に下図のアイコン(2ter-000)があることを確認してください。

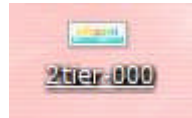

前に作業していたこの画面を出します。

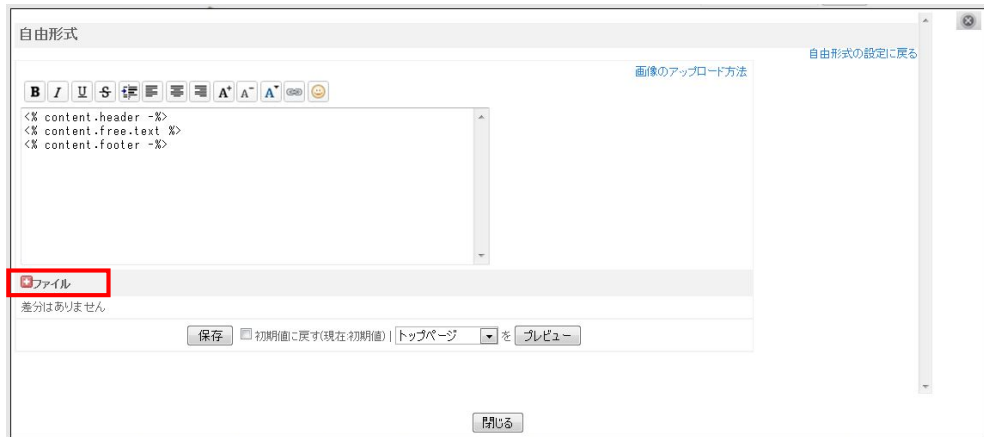

先程、デスクトップに保存した画像をアップロードする作業をします。

上図左下の赤枠の【+】の箇所をクリックします。

下図の画面が追加されます。

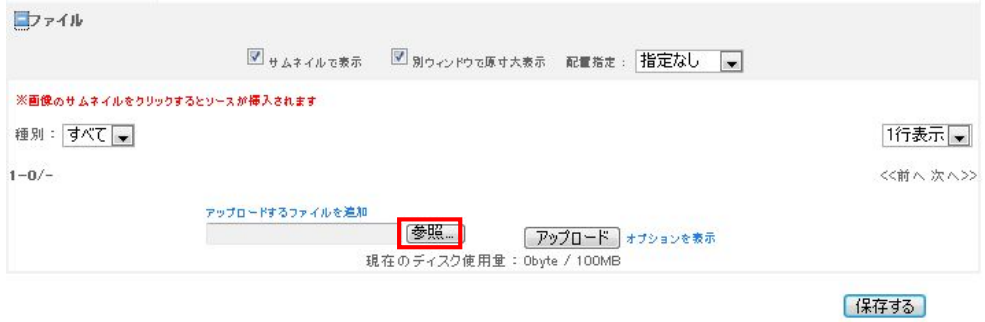

赤枠の【参照】をクリックします。

次ページのウィンドウが出てきます。

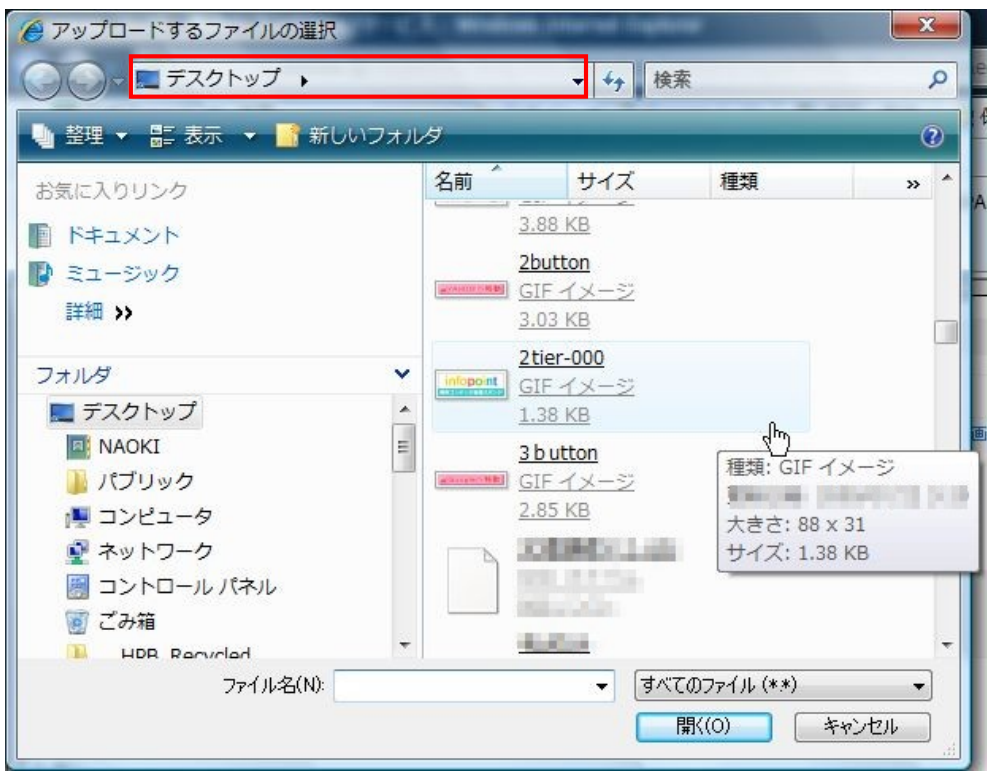

①デスクトップをクリックします。

②先程、デスクトップに保存した画像をクリックします。

#### 下図のように参照先が記入されています。

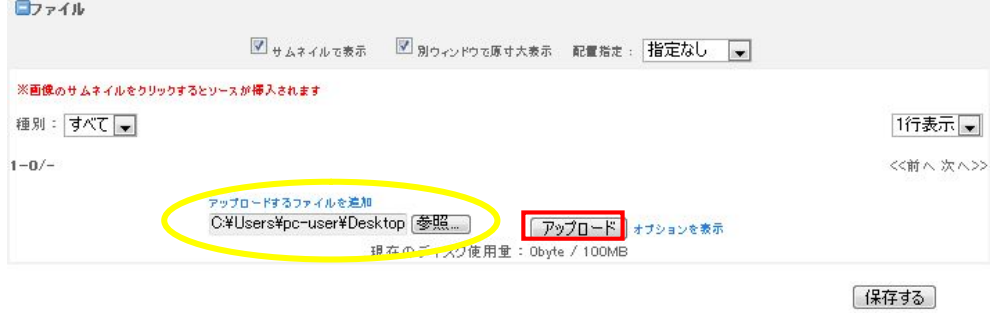

# 赤枠の【アップロード】をクリックします。

ファイルがアップロードされ、下図の画面になりましたね。

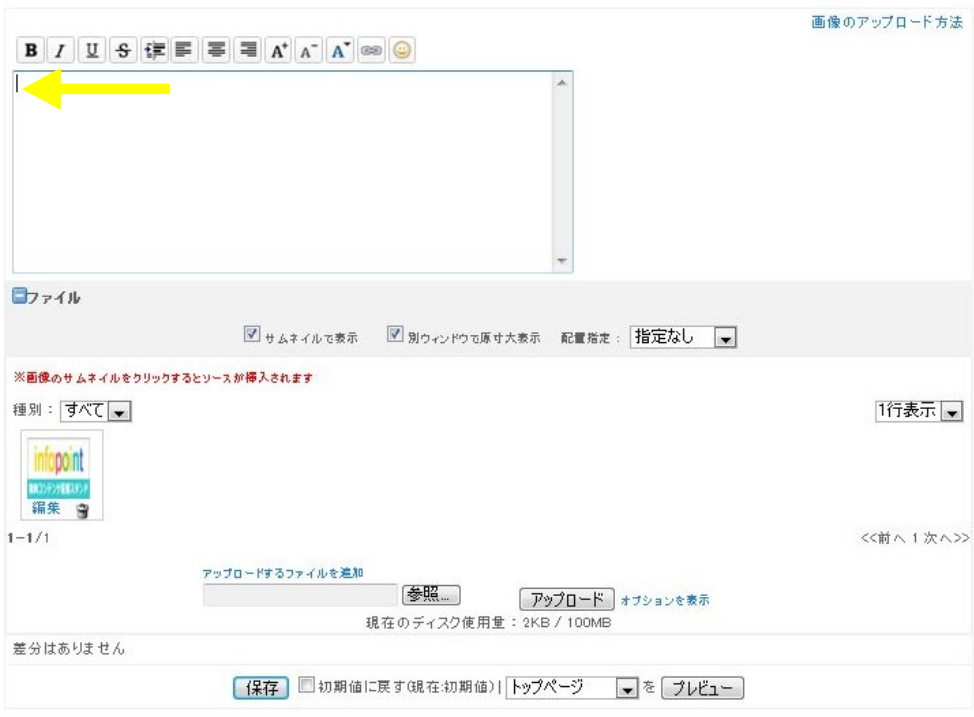

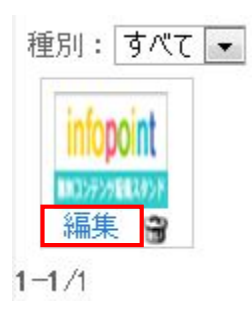

【自由入力欄】の文字を削除して、一番先頭にカーソルを置きます。

赤枠の【編集】をクリックします。

下図の画面がでてきます。

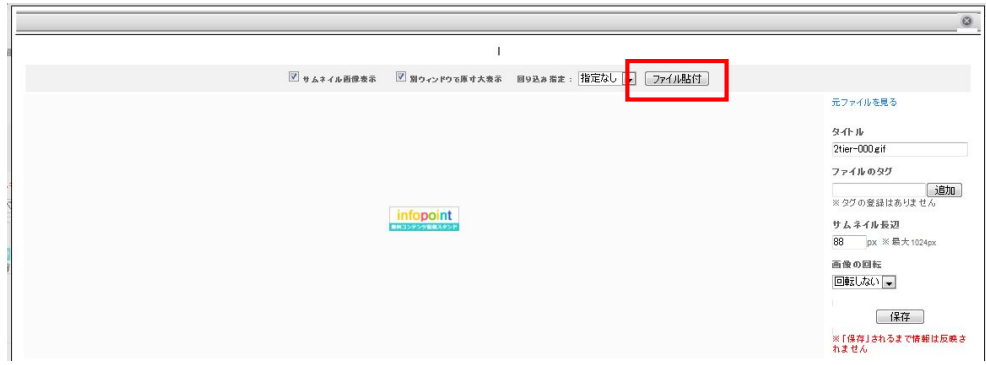

赤枠の【ファイル貼付】をクリックします。

#### HTMLタグの入力欄にこのようにタグが入りました。

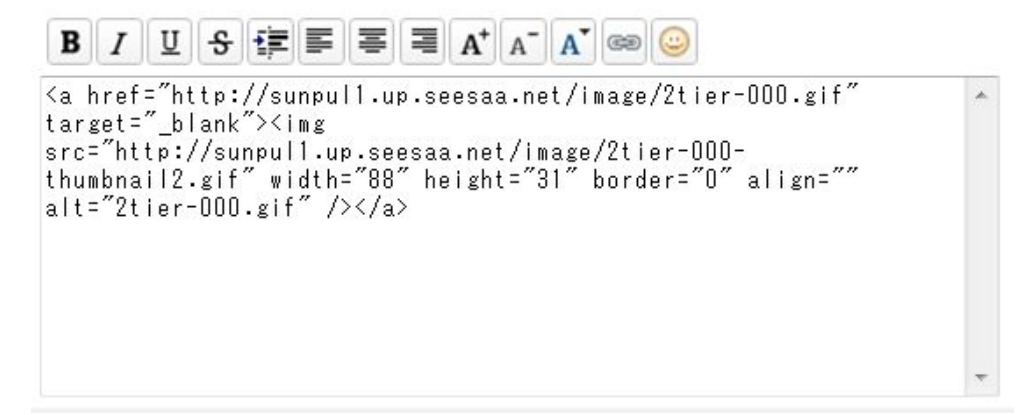

このままでは、ブログに画像だけが反映し、クリックしても リンク先に移動しません。

これから移動するように編集をしていきます。

インフォポイントのバナーを入手した画面にいきます。

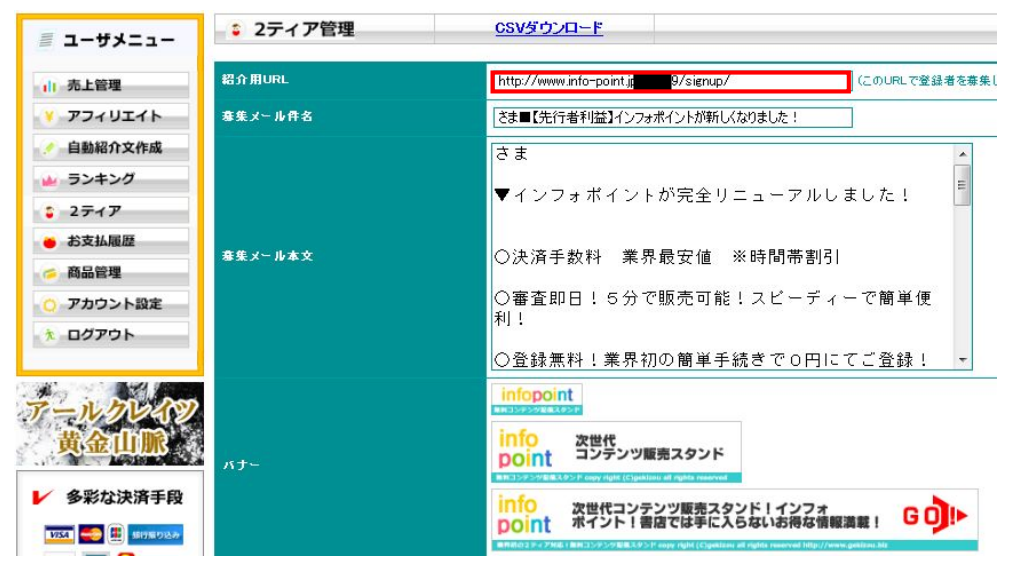

上図赤枠の【<mark>紹介用URL】</mark>をすべて選択してコピーをします。

先程のHTMLタグの入力欄に【 紹介用URL】を組込んでいきます。

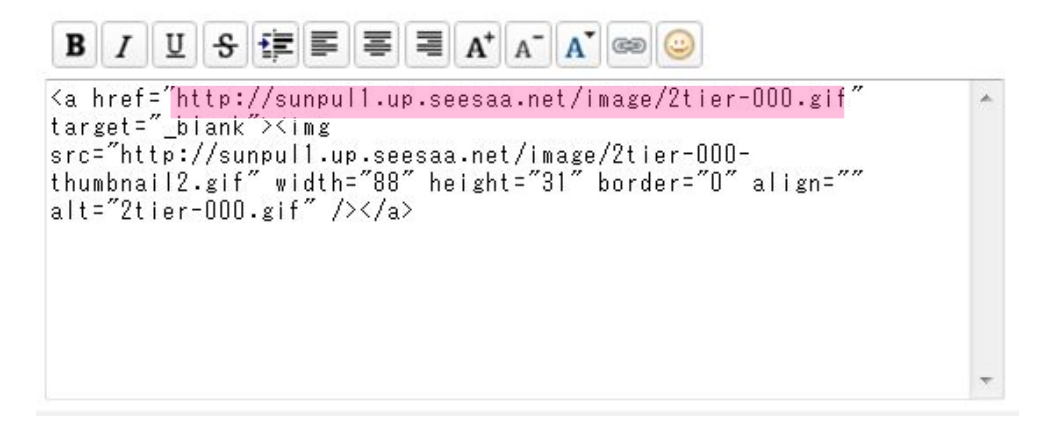

ピンク色の部分を【紹介用URL】と差し替えます。

私の場合ですとこんな風になります。

【紹介用URL】=http://www.info-point.jp/20002/signup/

#### 差し替える前

**B**  $I$  U  $S$   $E$   $\equiv$   $\equiv$   $A^{\dagger}$   $A^{\dagger}$   $A^{\dagger}$   $\gg$   $\odot$ <a href="http://sunpul1.up.seesaa.net/image/2tier-000.gif"<br>target="\_blank"><img src="http://sunpul1.up.seesaa.net/image/2tier-000-<br>thumbnail2.gif" width="88" height="31" border="0" align=""  $\text{alt} = \text{2} \cdot \text{iter} - \text{000} \cdot \text{gif} \text{7}$  /> $\langle \text{2} \rangle$ 

#### 差し替え後

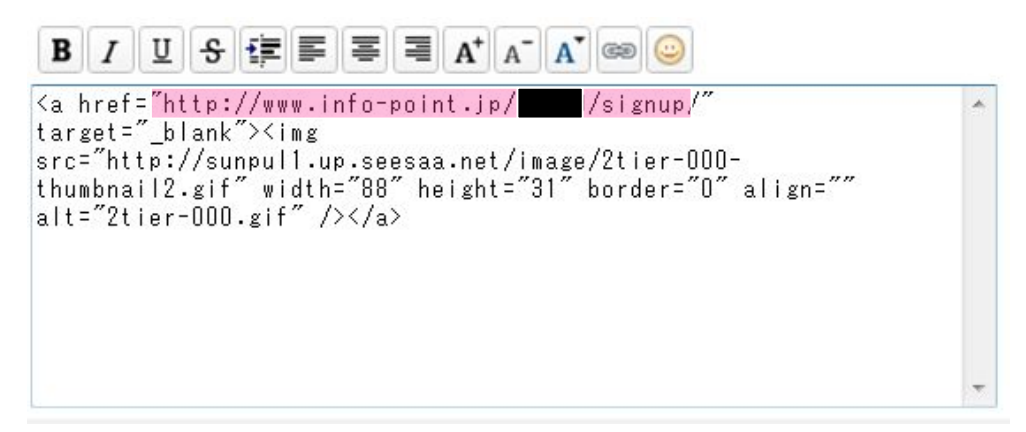

ピンク色の部分が変わっていますよね。

これでリンク先(インフォポイント)に移動できるように なりました。

もうひとつ忘れてはならない作業がありますね。

見栄えを良くするためにバナーの配置をセンターにしておきましょう。

手順は覚えていますか?

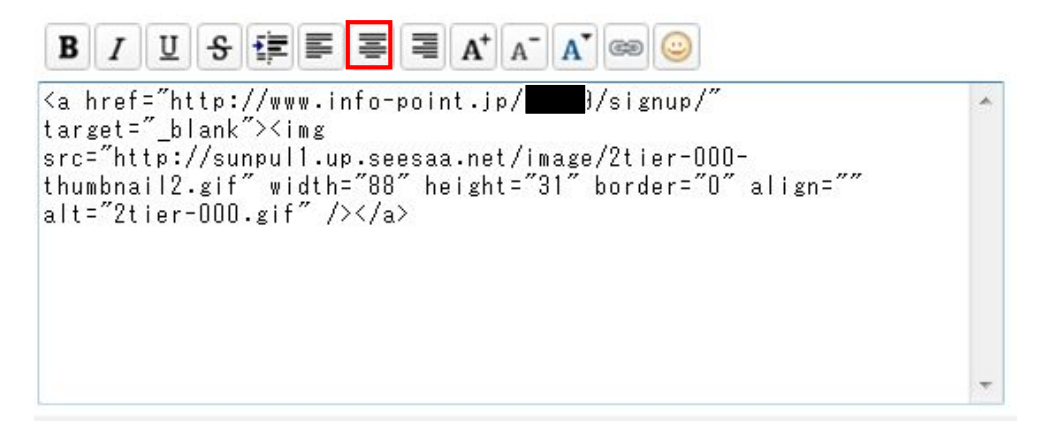

すべて選択をしてから赤枠の箇所をクリックします。

下図のようになります。

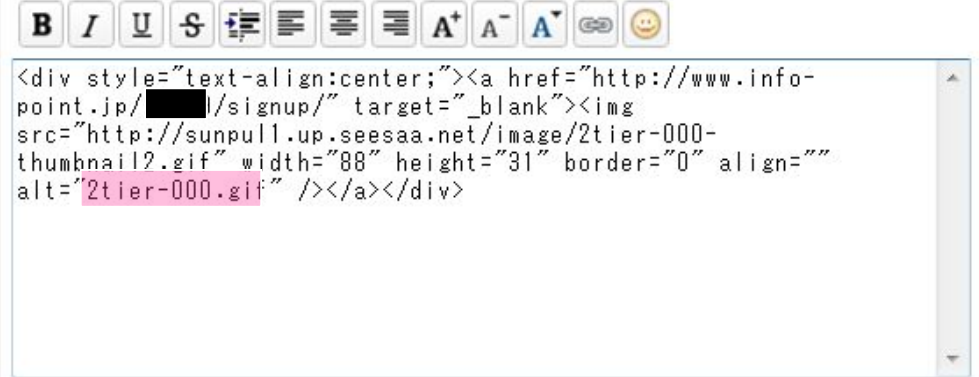

まだこのままですと、ブログでバナー上にカーソルを置くと 【2ter-000】という表示がでますので、出ないように編集します。

上図のピンク色の部分を削除してください。 タグの完成は下図のようになります。 黒塗りの部分はIDなので1人1人違う数字がはいります。

# $B$   $I$   $U$   $S$   $E$   $E$   $E$   $E$   $E$   $A$   $A$

point:jp/<br>src="http://sunpull.up.seesaa.net/image/2tier-000-<br>thumbnail2.gif" width="88" height="31" border="0" align=""<br>alt="" /></a></div>

 $\lambda$ 

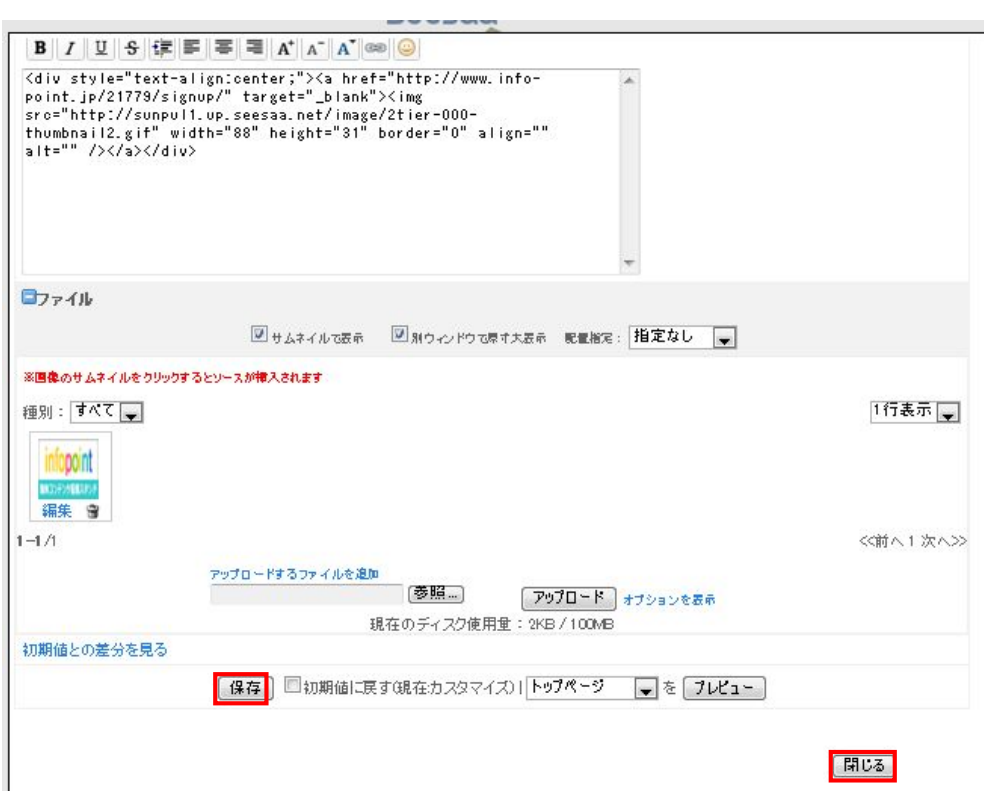

同じ内容になっていたら赤枠の【保存】をクリックします。

画面上部に【編集を完了しました。】というメッセージが出ます。

メッセージを確認したら赤枠の【閉じる】をクリックしてください。 これでアフィリエイトタグの設置手順は完了です。

1度ブログを見てみましょう。

こんな風になっていますね。

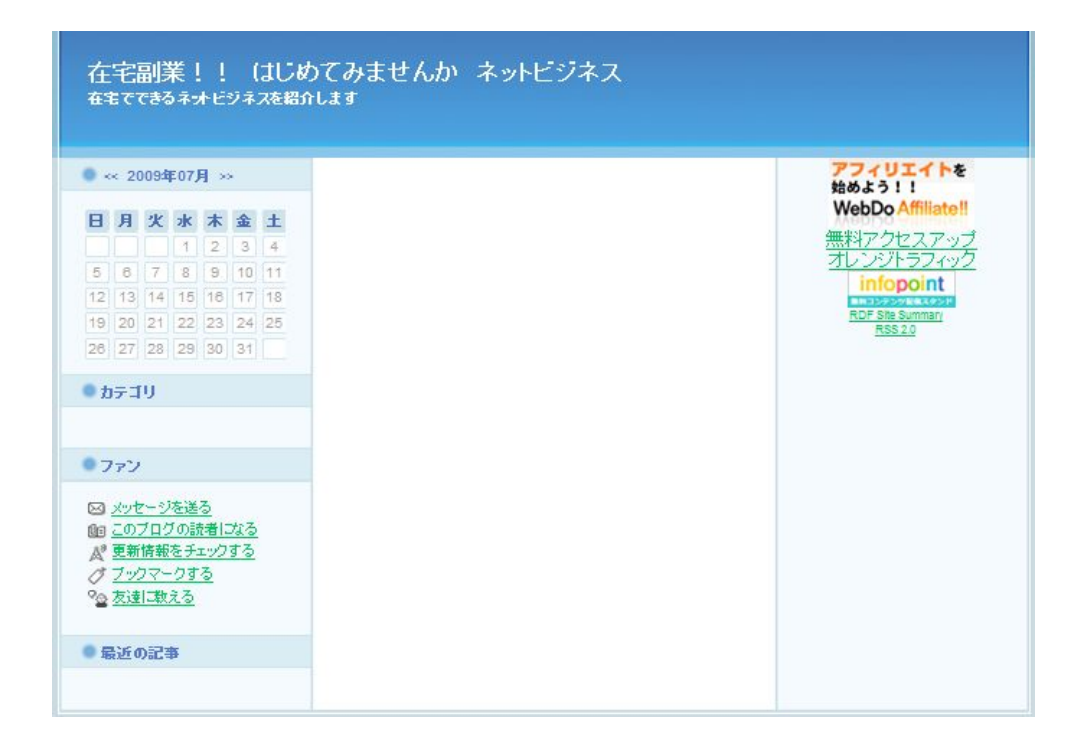

## タグの設置は、基本的に一緒ですのでこの作業は 確実にマスターしてくださいね。

お疲れ様でした。

疲れたと思いますので一息入れてくださいね。

# (4)記事の投稿

# SeeSaa ブログにサインインをしてマイブログの画面にします。

企マイ・ブログ

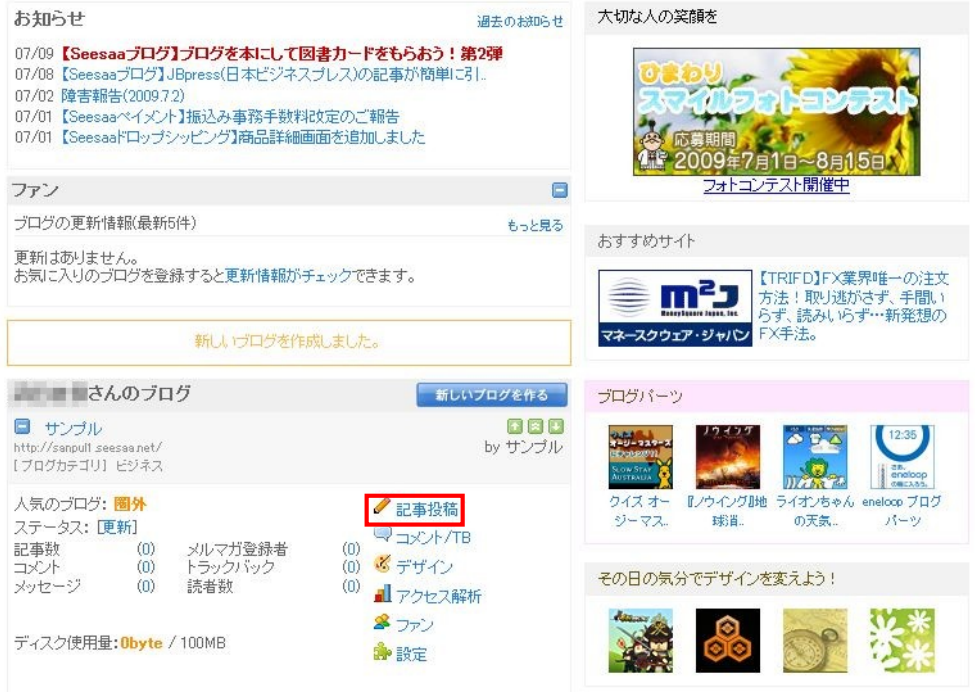

# 【記事投稿】にマウスポインタを当てて【記事を書く】をクリック します。

下図の画面になります。

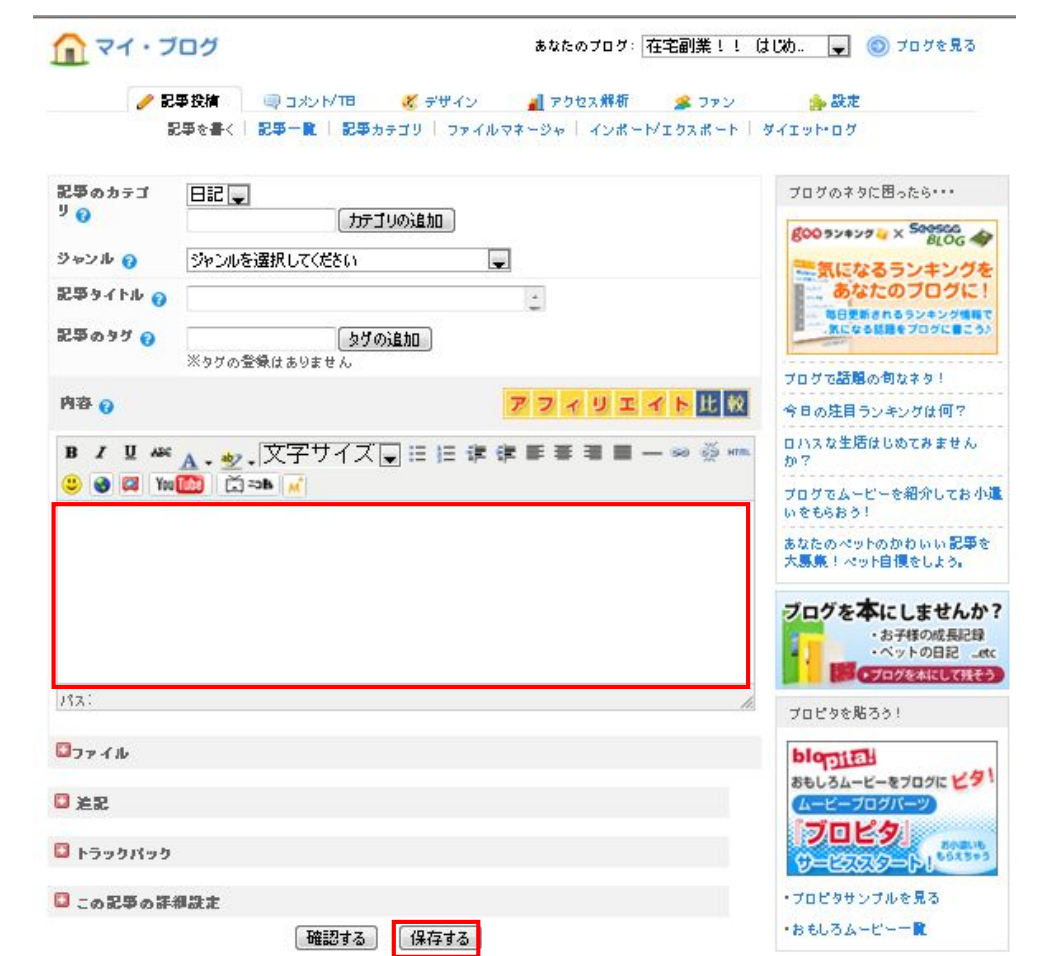

#### 記事投稿の手順

- 1.記事のカテゴリを選択します。
- 2.記事のジャンルを選択します。
- 3.記事タイトルを入力します。
- 4.記事を赤枠の中に入力します。
- 5. 【保存】をクリックしたら記事が投稿の完了です。

最初のブログ設定(記事設定)でリッチテキストエディタを利用するに設定し ましたので、Word感覚で文字が書けます。

リッチテキストエディタを利用すると難しいHTML 編集では ないので簡単に記事が作成できます。

比べてみましょう。

#### 例:リッチテキストエディタを利用時

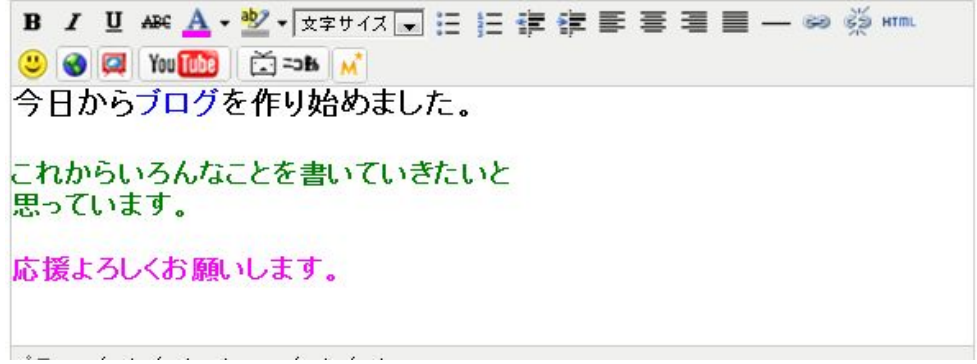

#### 例:HTML編集時

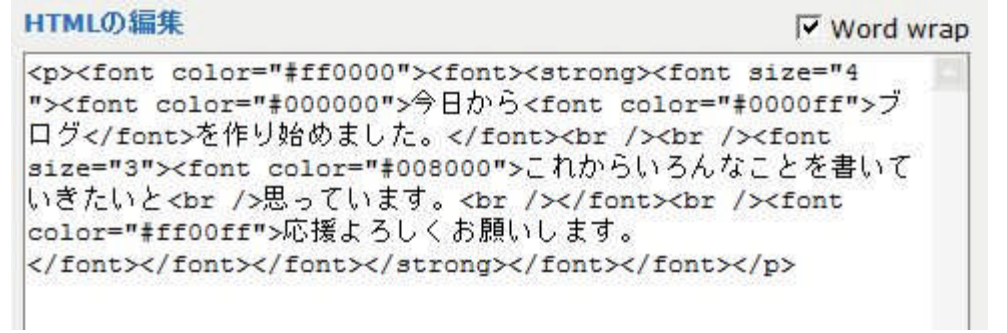

同じ内容の文章なのに全然違いますよね。

リンクの編集もとても簡単にできます。

#### リンク編集の解説

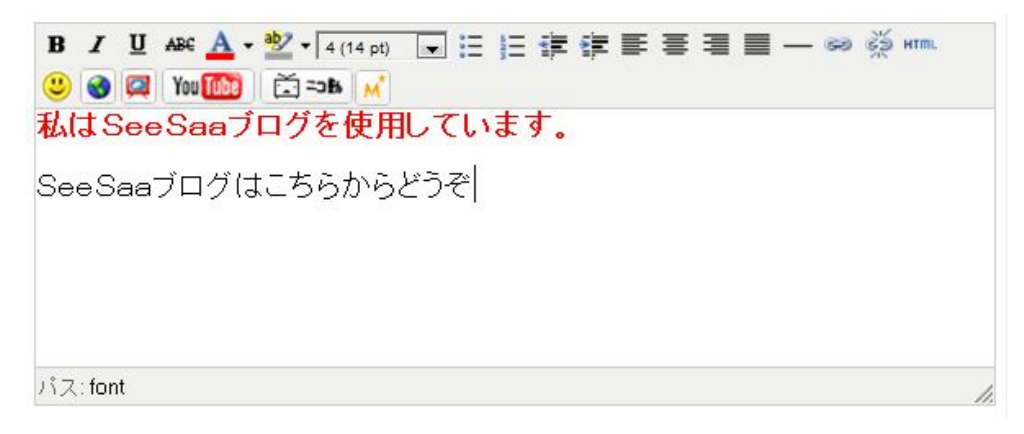

上図の【SeeSaa ブログはこちらからどうぞ】の部分にリンクを 貼り付けますね。

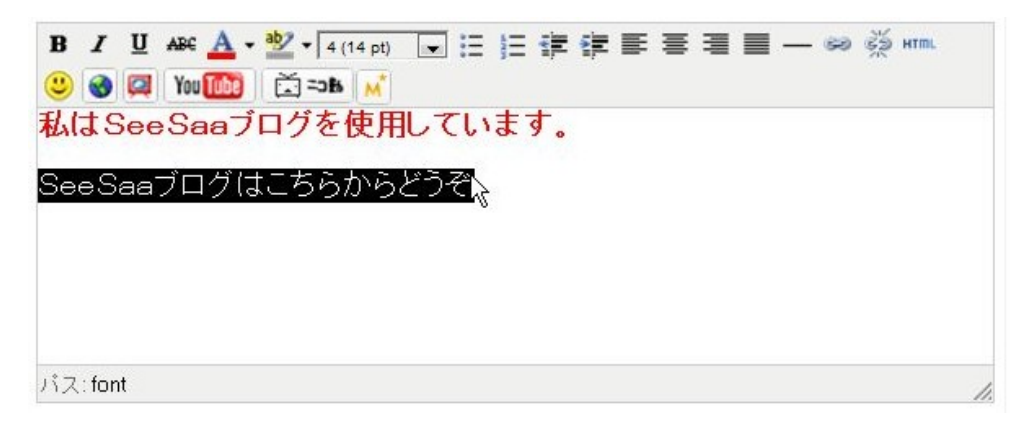

上図のように貼り付ける箇所を選択します。

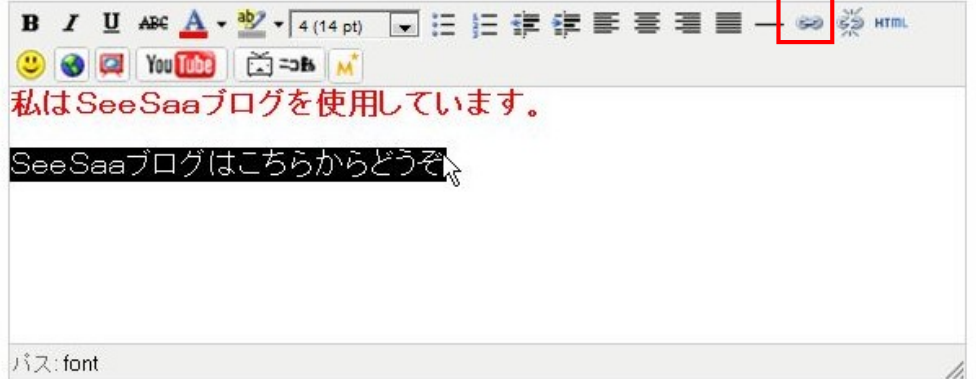

赤枠の【リンクの挿入/編集】をクリックします。

下図の画面がでてきます。

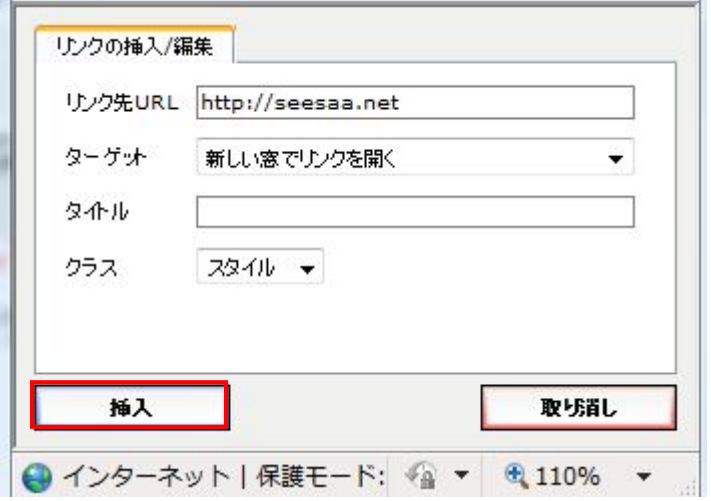

#### 【リンク先URL】

リンク先のURLを記入します。(例:http://seesaa.net)

#### 【ターゲット】

(同じ窓でリンクを開く) (新しい窓でリンクを開く) どちらかを選択します。

#### 赤枠の【挿入】をクリックして完了です。

下図が例の完成画面です。

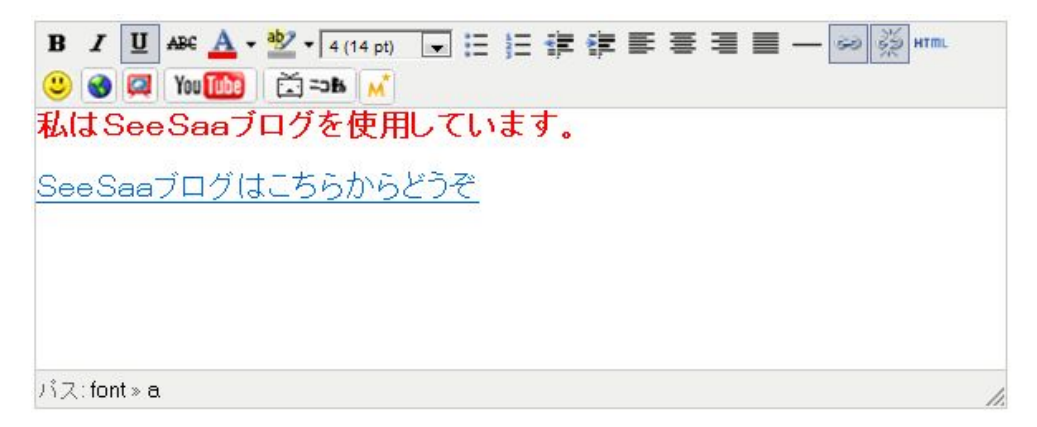

とてもわかりやすいですね。

このようにリッチテキストエディタを利用することのよって 見た感じそのままで編集ができますのでとても楽になります。 【自由形式】にはこのリッチテキストエディタを利用するこが できません。

そこで1つ覚えておいてほしいのですが、自由形式に記載したい 文章を、1度リッチテキストエディタを使ってこの記事の場所で 書きます。

書いたらHTMLの編集画面に変えてHTML文をすべて選択してコピーしま す。

コピーしたHTML文を自由形式のHTMLに貼り付けます。

そうすると、簡単ですよ。

□この記事の詳細設定

# 上図の【+】をクリックすると下図の画面が出てきます。

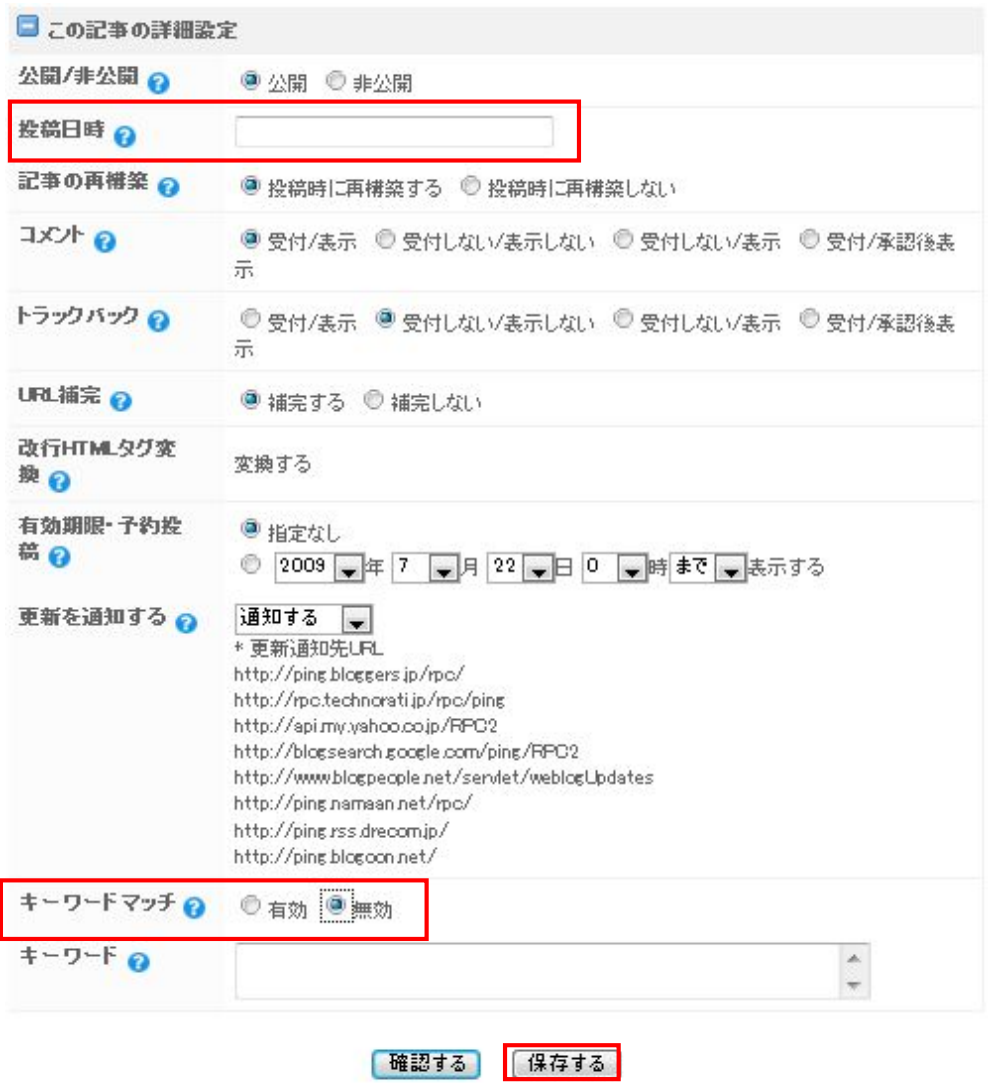

#### 【投稿日時】

何もしなかったら記事を投稿した日時が自動的に反映されます。

投稿日時を指定したい場合はここに日時をきにゅうします。

## 【キーワードマッチ】

ここだけは【無効】にチェックを入れておきましょう。

チェックを入れたら赤枠の【保存する】をクリックします。

ファイルのアップロード・HTMLはコンテンツの内容と 一緒ですので省略させていただきます。

簡単ですが記事投稿の説明はこれで終了です。

お疲れ様でした。

ここまでできれば、あなたもアフィリエイターとして 活動ができます。

# (5)ブログの追加と削除

# ●ブログの追加

#### SeeSaa ブログにサインインをしてマイブログの画面にします。

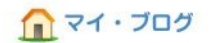

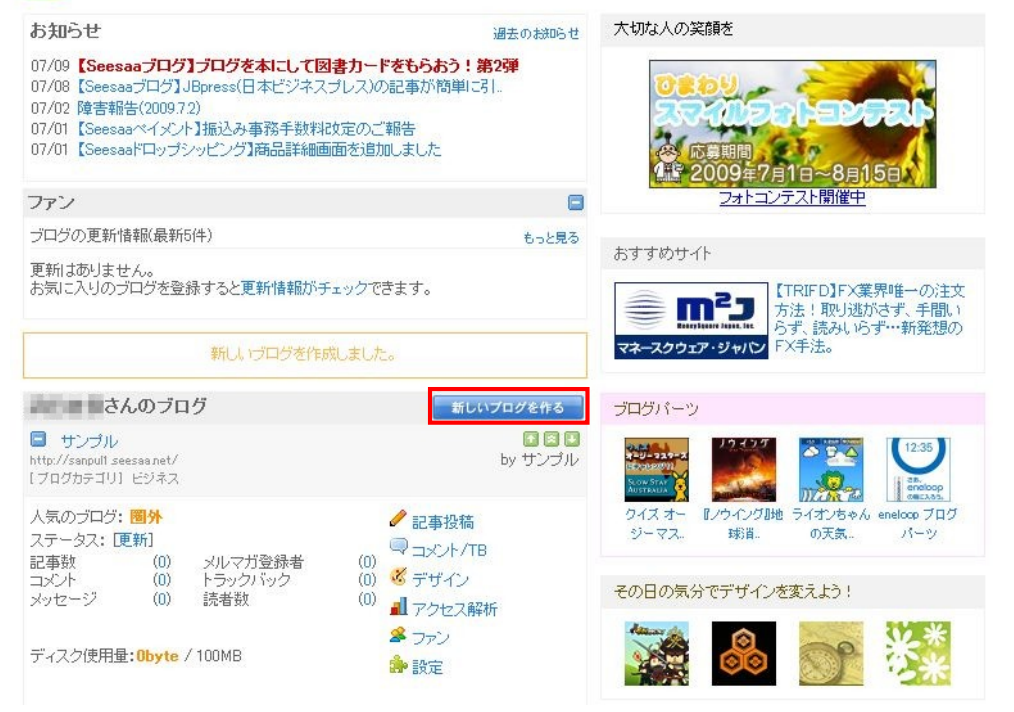

赤枠の【新しいブログを作る】をクリックすると登録画面が出ますので必要事 項を記入します。

本書 15P~17Pの説明と同じです。

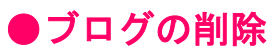

# SeeSaa ブログにサインインをしてマイブログの画面にします。

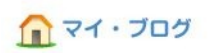

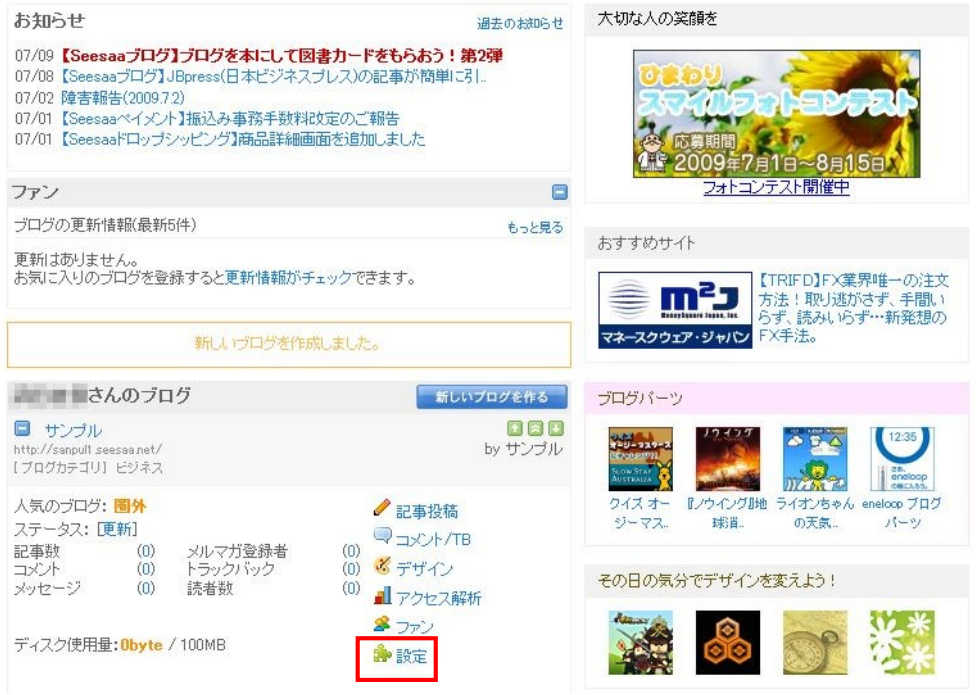

# 赤枠の【設定】にマウスポインタを当てて【ブログ設定】をクリック します。

下図の画面が出てきます。

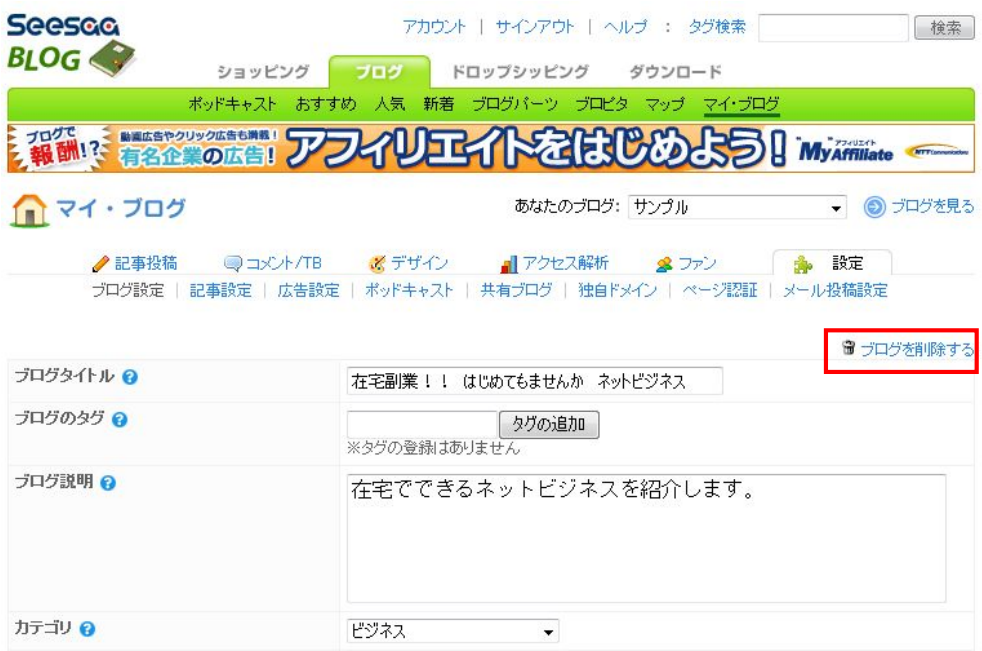

赤枠の【ブログを削除する】をクリックします。

確認の画面が出ますので。【削除を確定する】をクリックして 削除は完了です。